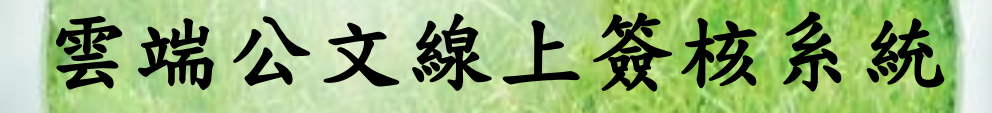

# 【承辦人作業】

## 使用者手冊

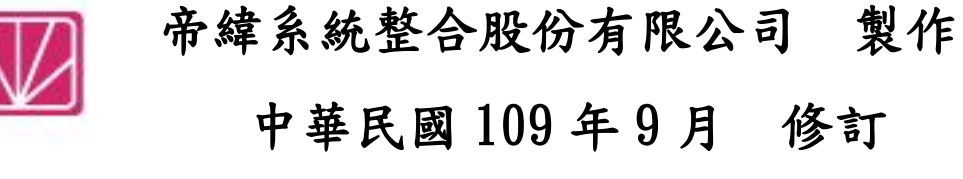

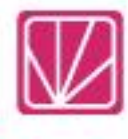

## <span id="page-1-0"></span>目 錄

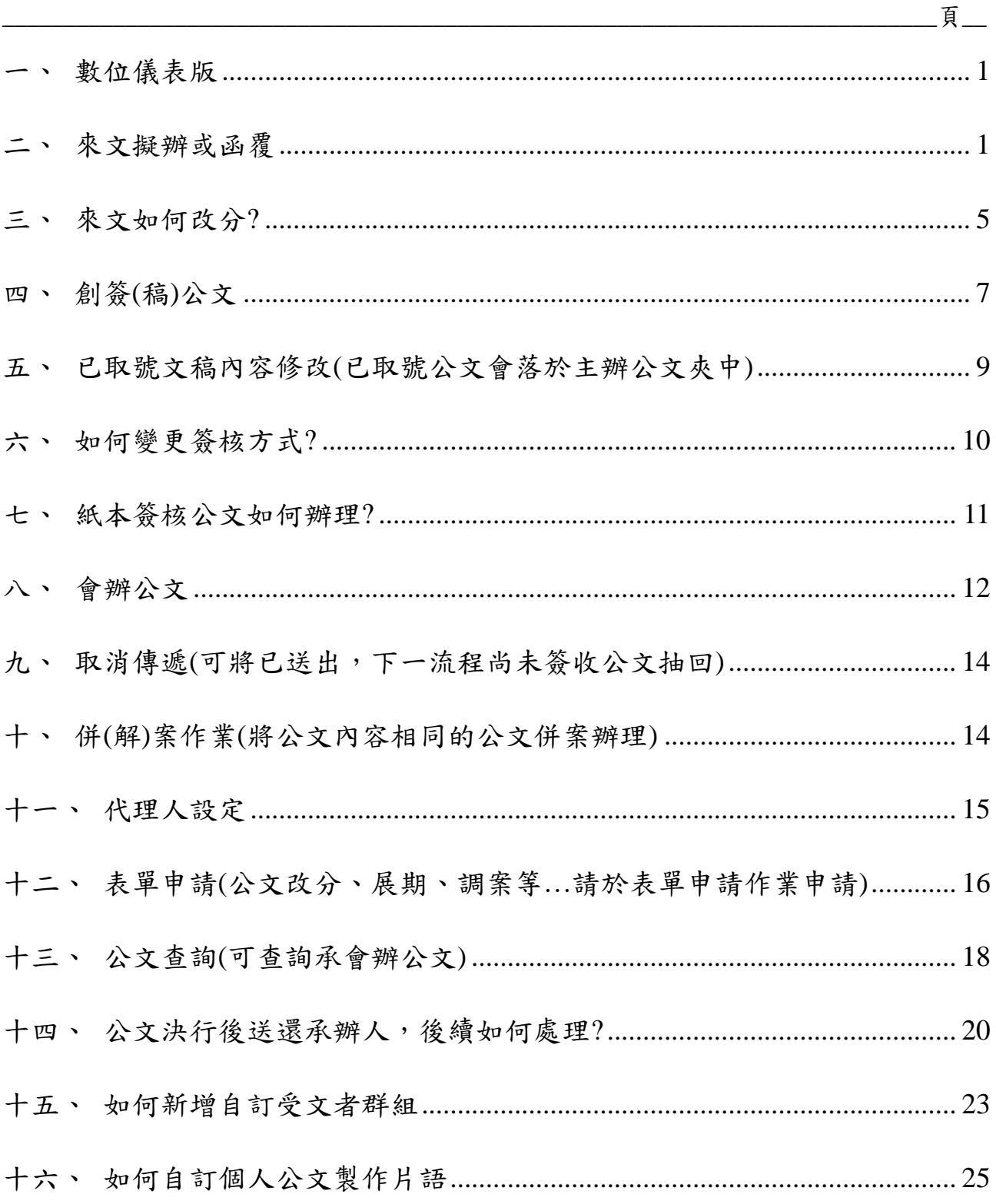

#### 一、數位儀表版

使用者登入系統看到的第一個書面,顯示公文待處理件數,如「圖 1-1」。

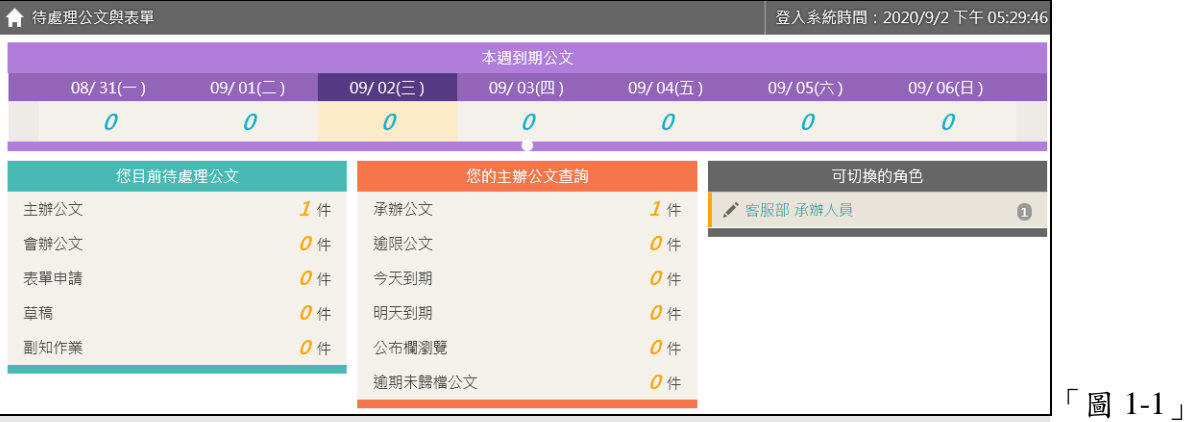

### <span id="page-2-0"></span>二、來文擬辦或函覆

(一)點取左邊【您目前待處理公文】功能選項,在第一個表格點選【主辦公文】件數, 如「圖 2-1」。

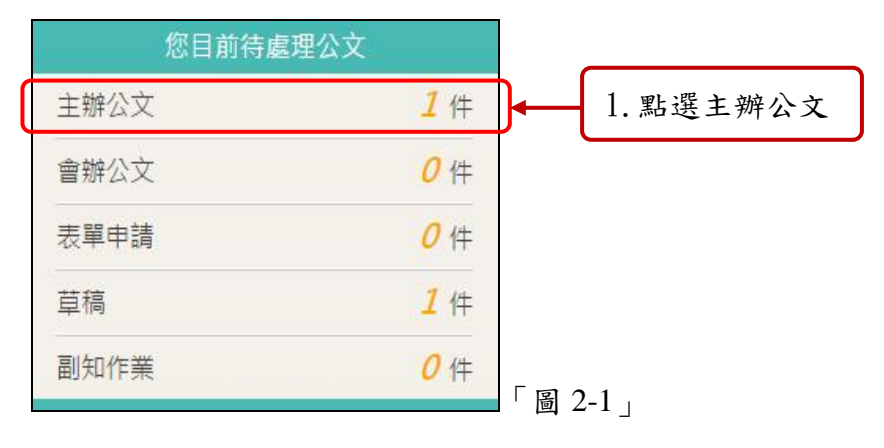

(二)選取您要開始編輯的公文主旨,如「圖 2-2」。

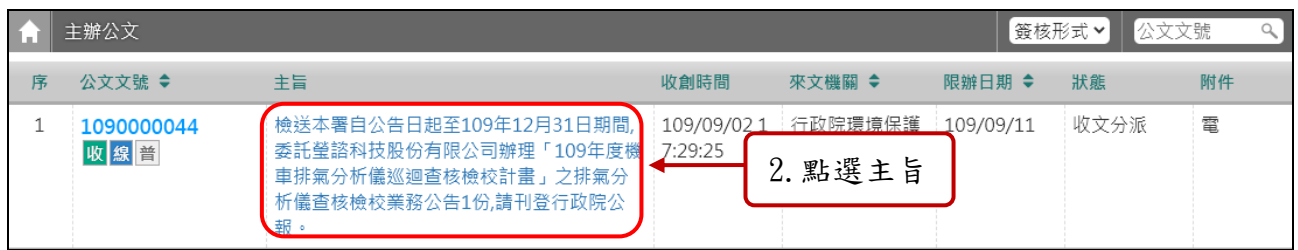

「圖 2-2」

#### (三)點選文書檔案-新增,選擇公文範本開始繕打公文內容。

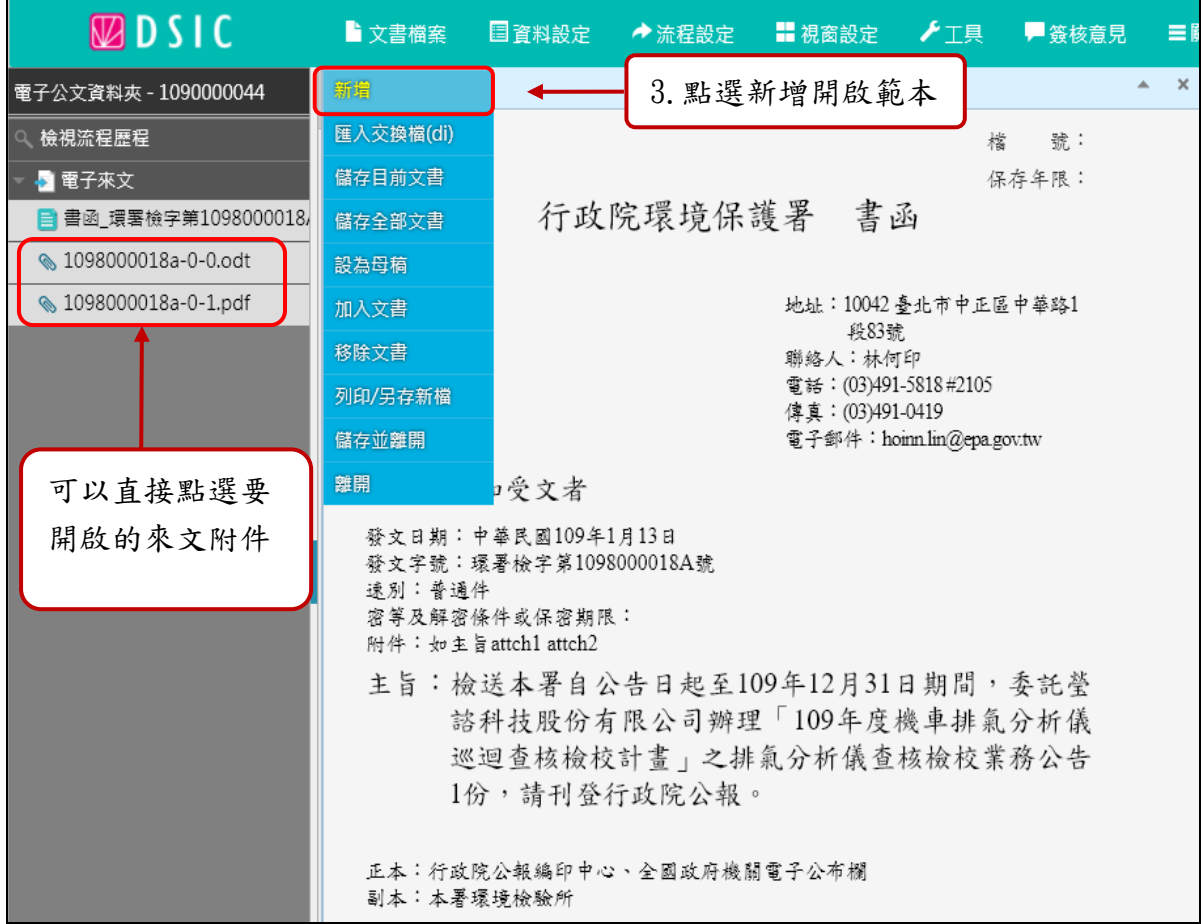

「圖 2-3」

## (四)依情境選擇公文範本,EX:函覆請選「函」、存查請選「簡簽」。

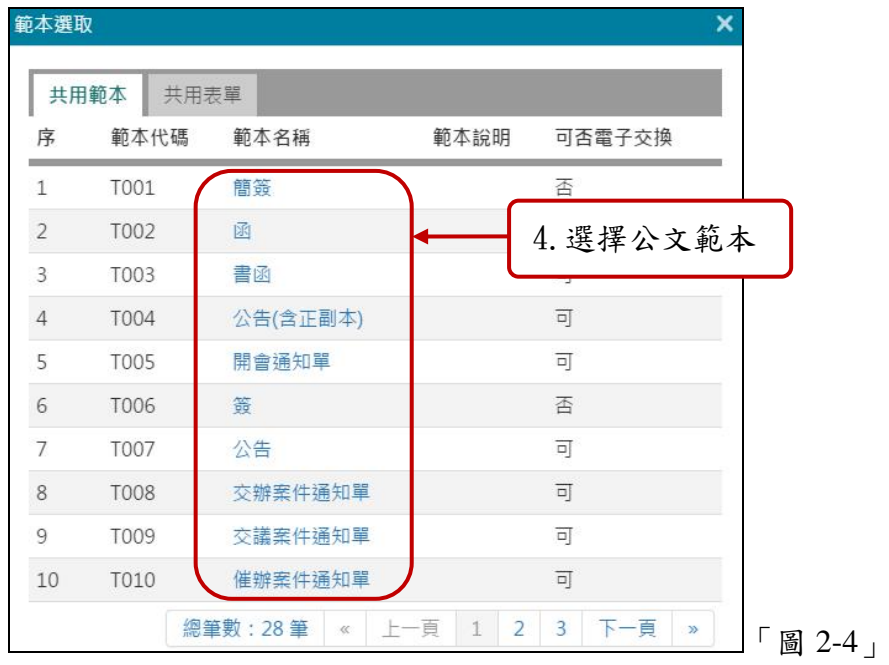

(五)開始繕打擬辦內容。

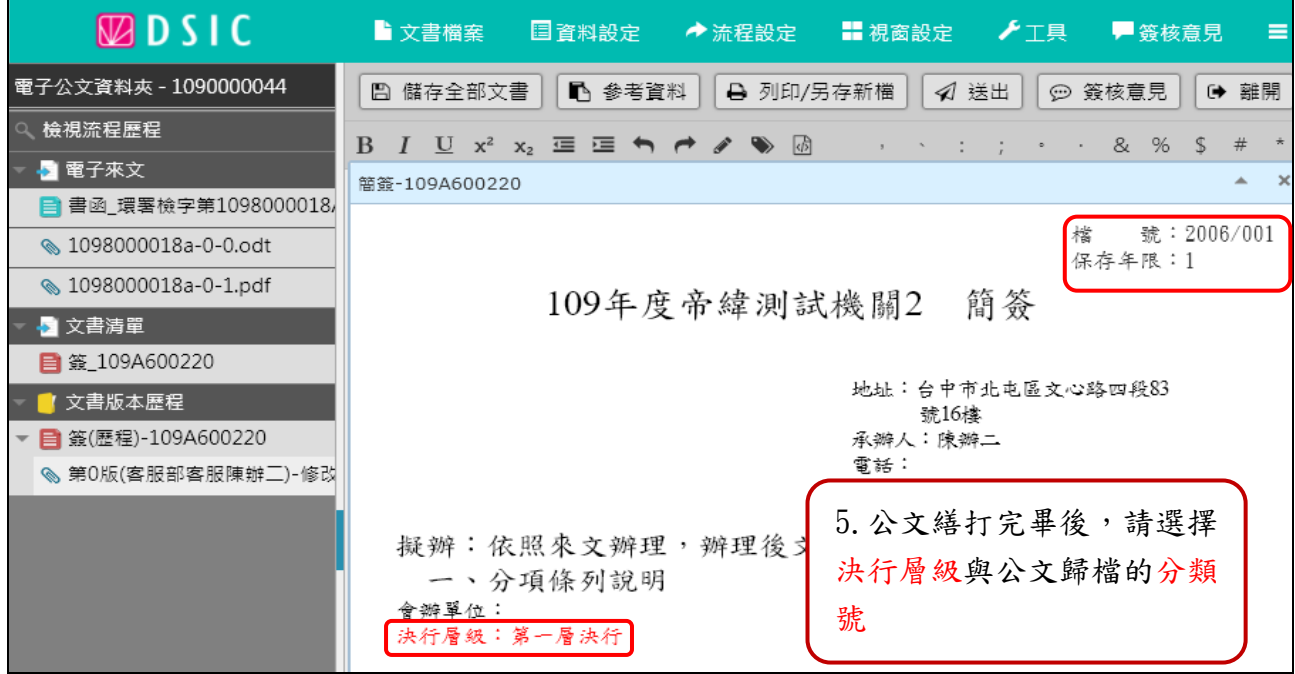

「圖 2-5」

※在「圖 2-5」紅框處,請點擊選擇公文歸檔的分類號與公文的決行層級。

(六)擬辦內容繕打完畢後,請點選「圖 2-6」,右上方簽核意見按鈕,開啟簽核意見視窗, 請點選承辦確定按鈕,將簽章資訊儲存於公文中。

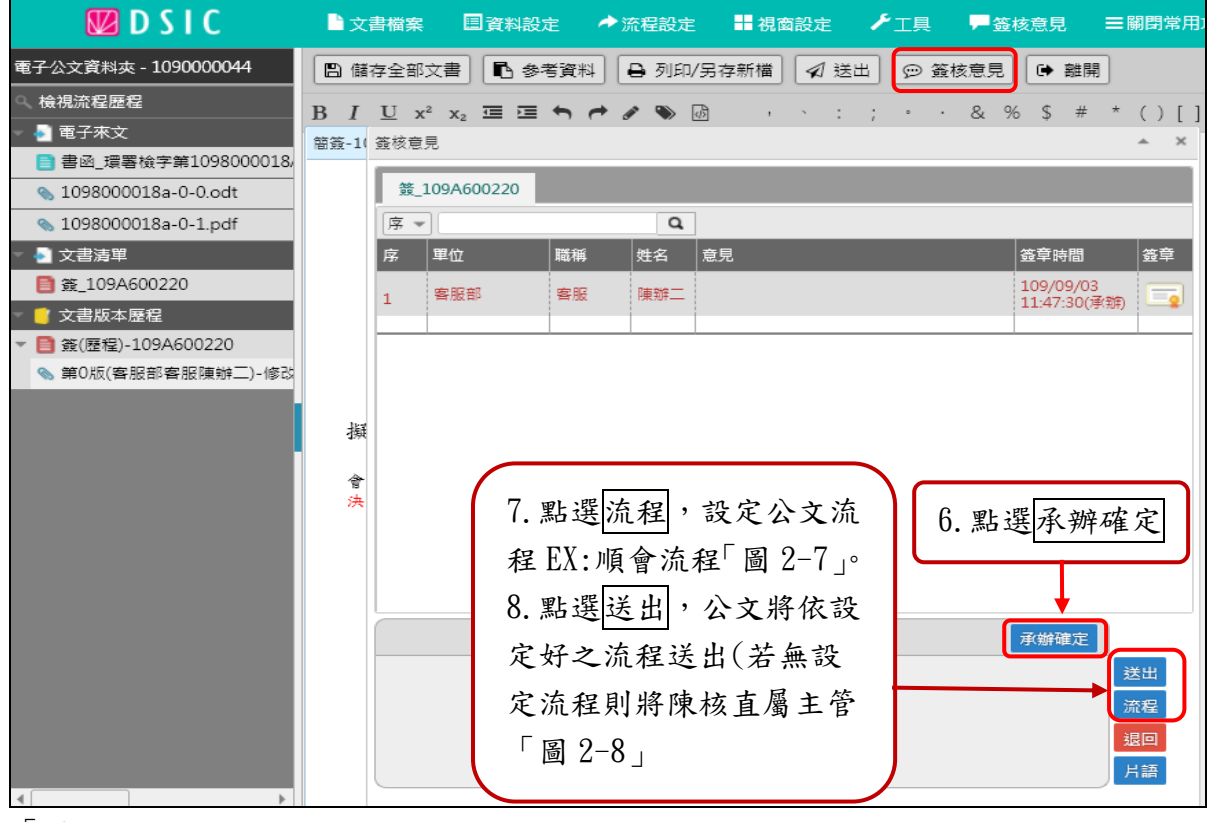

(七)若公文須設定會辦、陳核流程,請點選流程按鈕作設定。

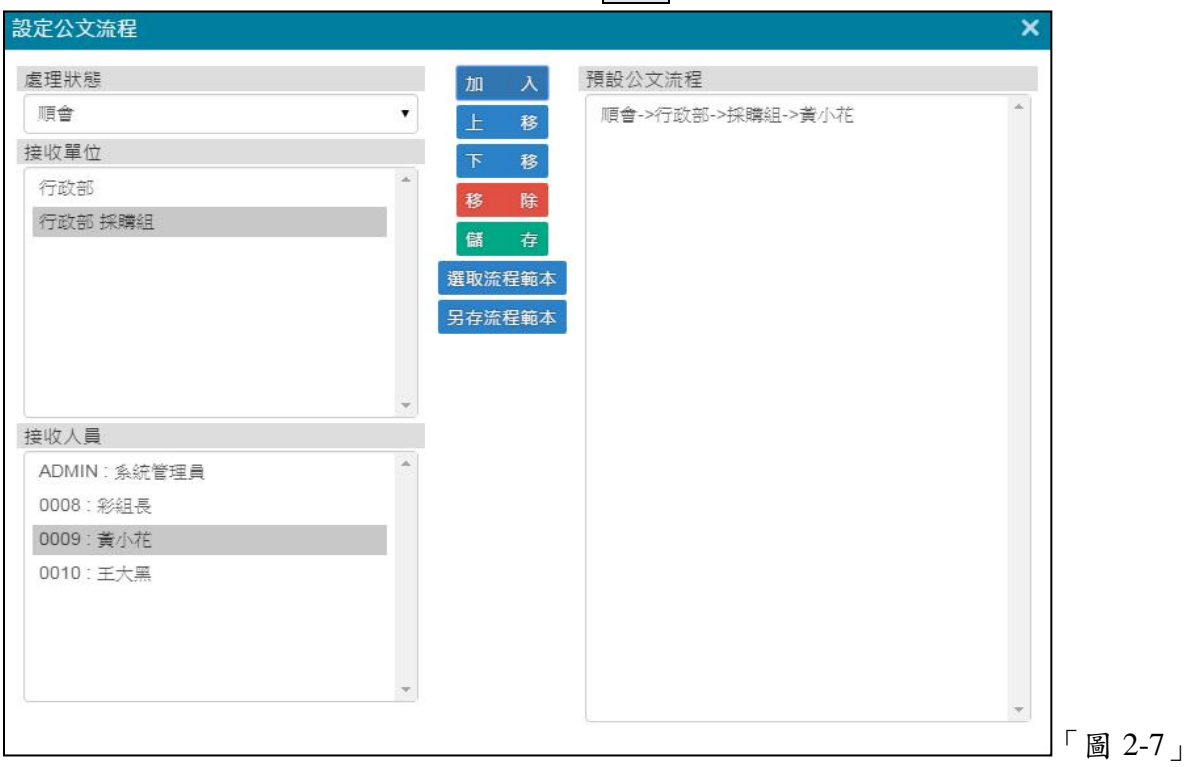

(八)點選送出按鈕,公文將依設定好之流程送出(若無設定內會流程,公文將陳核直屬主 管)。

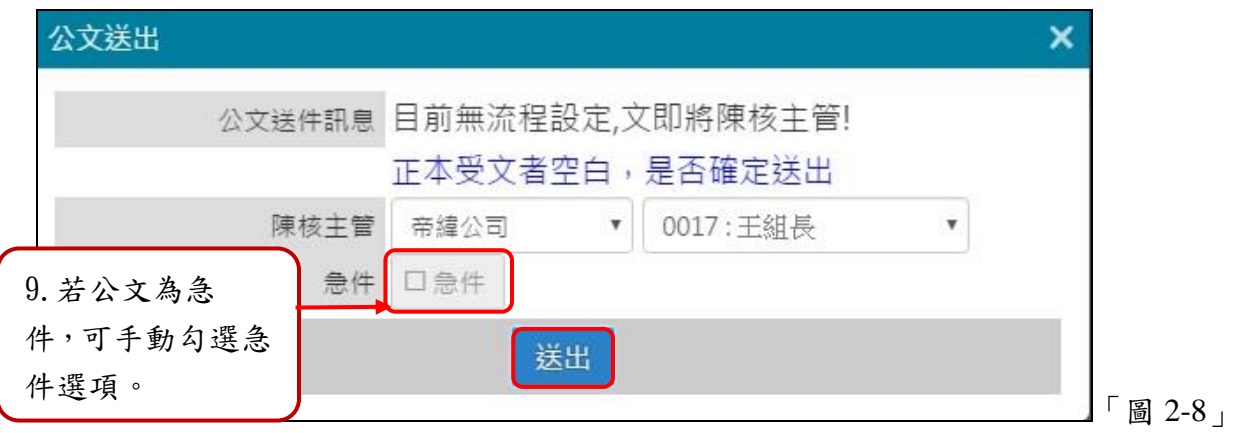

(九)若公文為急件,在公文送出時,手動勾選急件選項,如「圖 2-8」,於後續公文清單 中,會出現急件提醒字樣,且於清單中排序將會置頂。

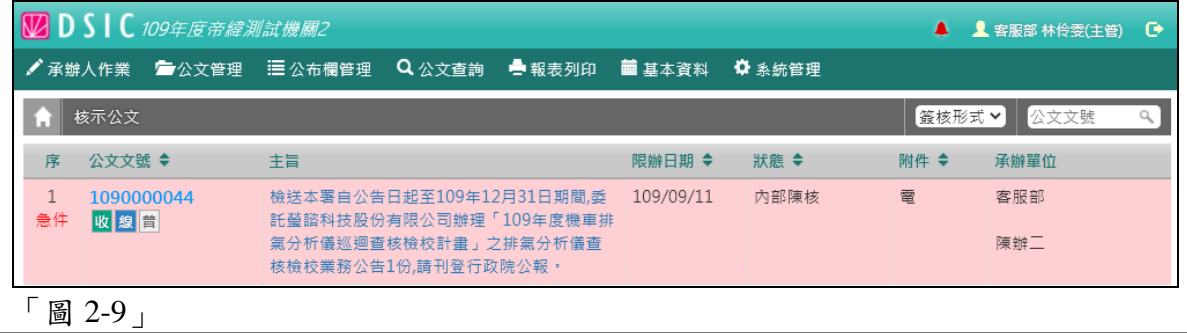

## <span id="page-6-0"></span>三、來文如何改分**?**

(一)內部改分:來文欲改分給同單位內的同仁。

 $1.\dot{\pmb{a}}$ 點選公文主旨,如「圖 3-1」。

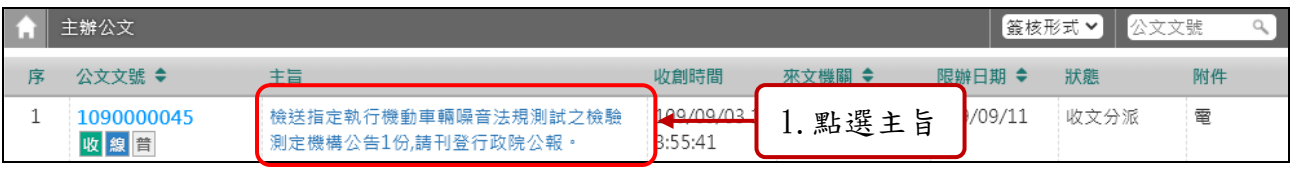

「圖 3-1」

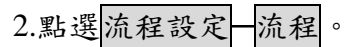

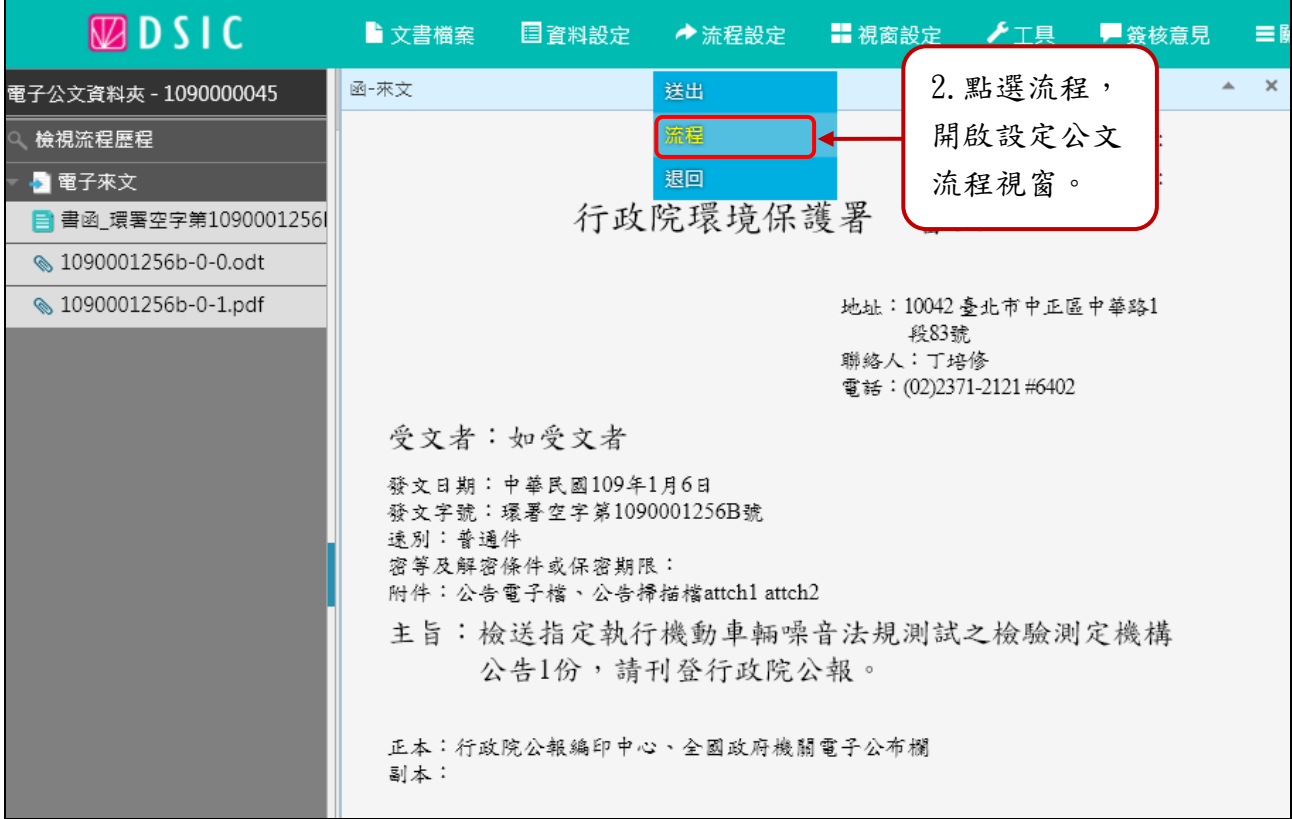

「圖 3-2」

雲端公文線上簽核系統『承辦人作業』使用者手冊

3.處理狀態下拉選擇「承辦改分」,點選接收單位,按 加入,會出現在右手邊的預 設公文流程,再點選儲存。

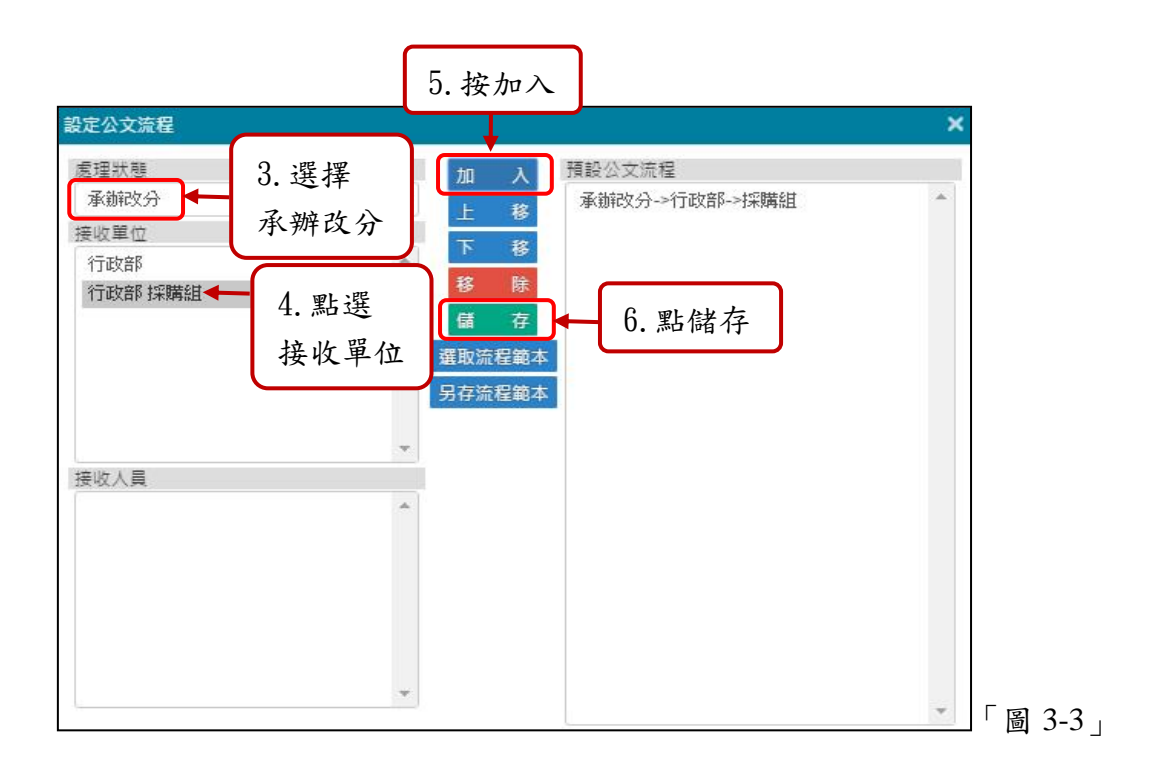

4.點選流程設定 选出,即可送至登記桌,請登記桌改分給另一位同仁。

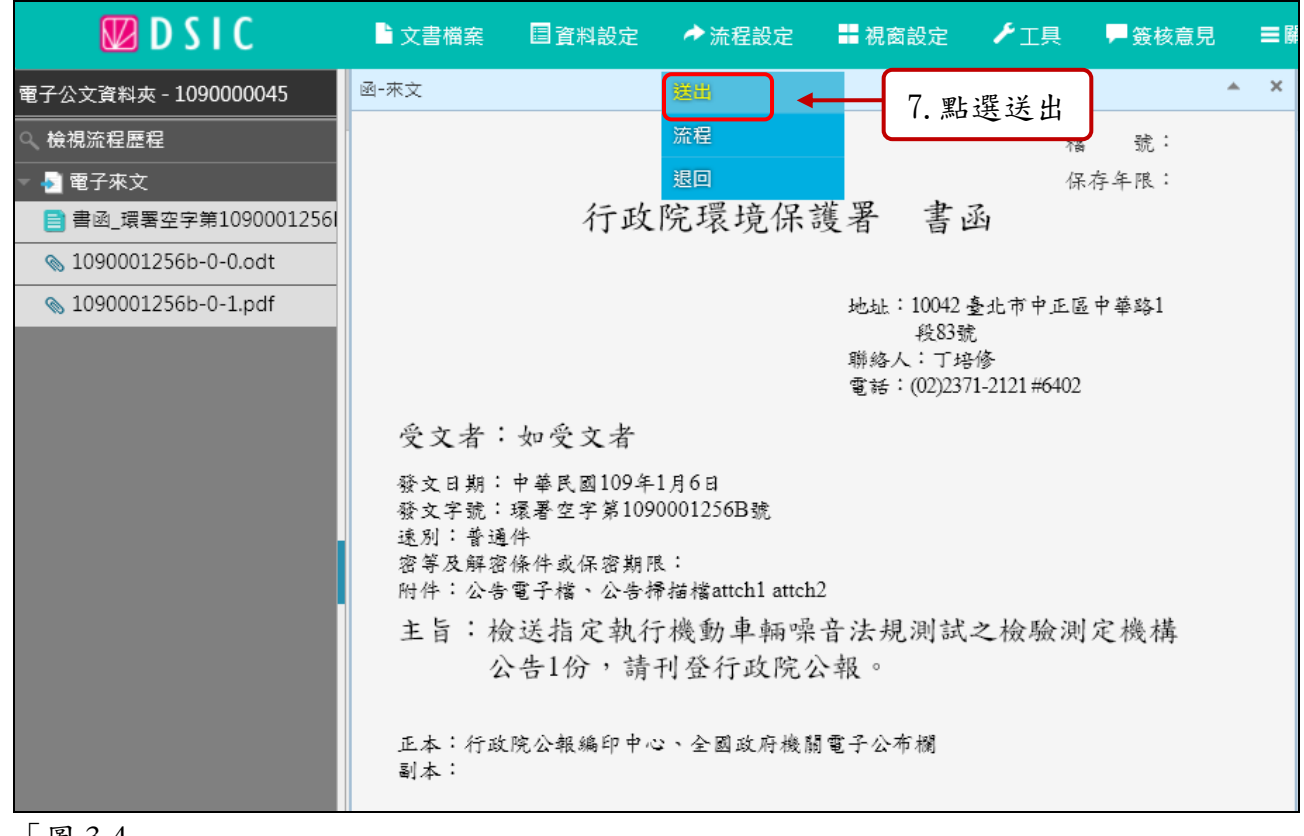

「圖 3-4」

雲端公文線上簽核系統『承辦人作業』使用者手冊

(二)外部改分:來文欲改分給其他單位的同仁。

1.總收改分:

(1)點選公文主旨,點選流程設定─流程,開啟設定公文流程視窗。

(2)處理狀態下拉選擇「總收改分」,點選接收單位「總收文」,按加入,會出 現在右手邊的預設公文流程,再點選儲存。

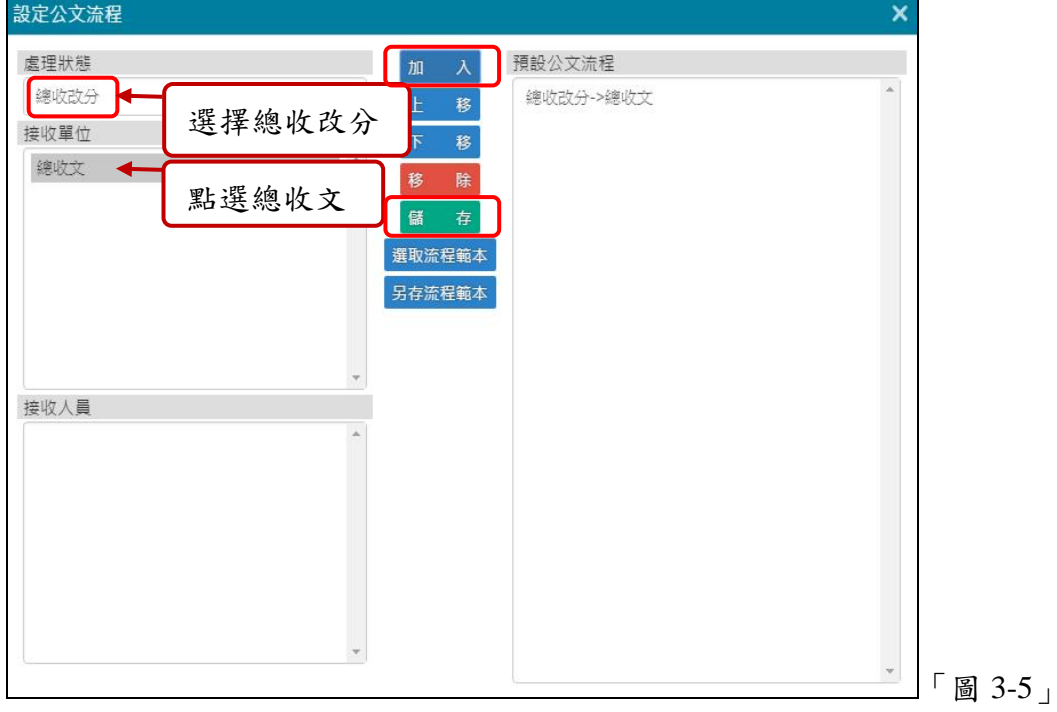

(3)點選流程設定─送出,即可送至總收文的待改分公文列表中。

2.表單申請─改分申請單:

(1)在承辦人作業─表單申請,填寫「改分申請單」,陳核給主管。

(2)主管核准後,該份公文會送至總收文的待改分公文列表中。

(3)表單申請程序請參考十二、表單申請。

#### <span id="page-8-0"></span>四、創簽**(**稿**)**公文

(一)於【您目前待處理公文】功能選項,點選『草稿』件數(顯示件數為 0 仍可點選進入), 如「圖 4-1」。

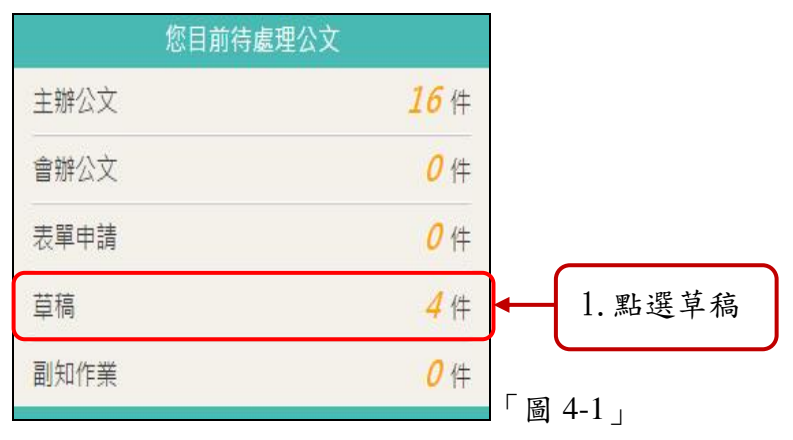

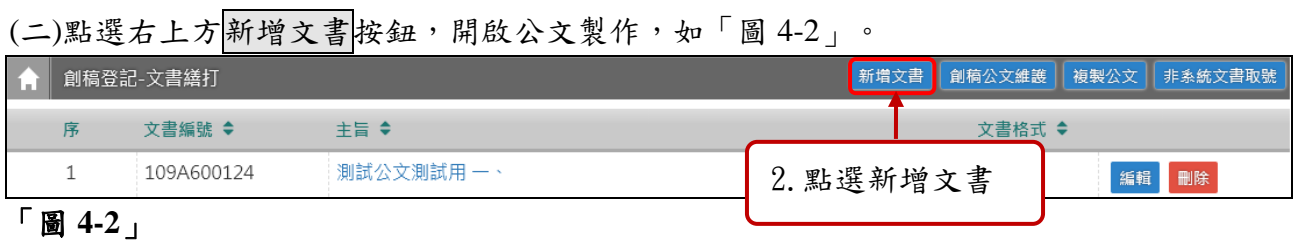

- **DSIC 公文編輯** ■ 文書檔案 新增 匯入交換檔(di) 儲存目前文書 儲存全部文書 設為母稿 加入文書 列印/另存新檔 3.點選儲存並創號 儲存並創號 離開 「圖 4-3」
- (三)繕打好簽呈內容後,請點選公文製作左上方【文書檔案】內的儲存並創號。

(四)點選<mark>儲存並創號</mark>後,會彈出選擇分類號的視窗,下拉選擇好分類號後,確認資料無 誤,請按下創號。

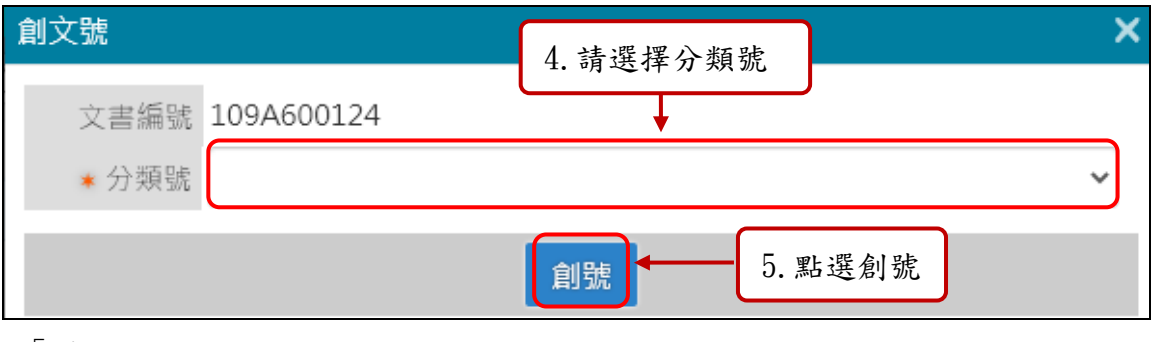

「圖 4-4」

#### 雲端公文線上簽核系統『承辦人作業』使用者手冊

(五)請點選簽核意見頁簽中, 承辦確定按鈕落章,再點選送出按鈕,將公文送出(若需加 設會辦、陳核流程,請先點選流程按鈕設定)。

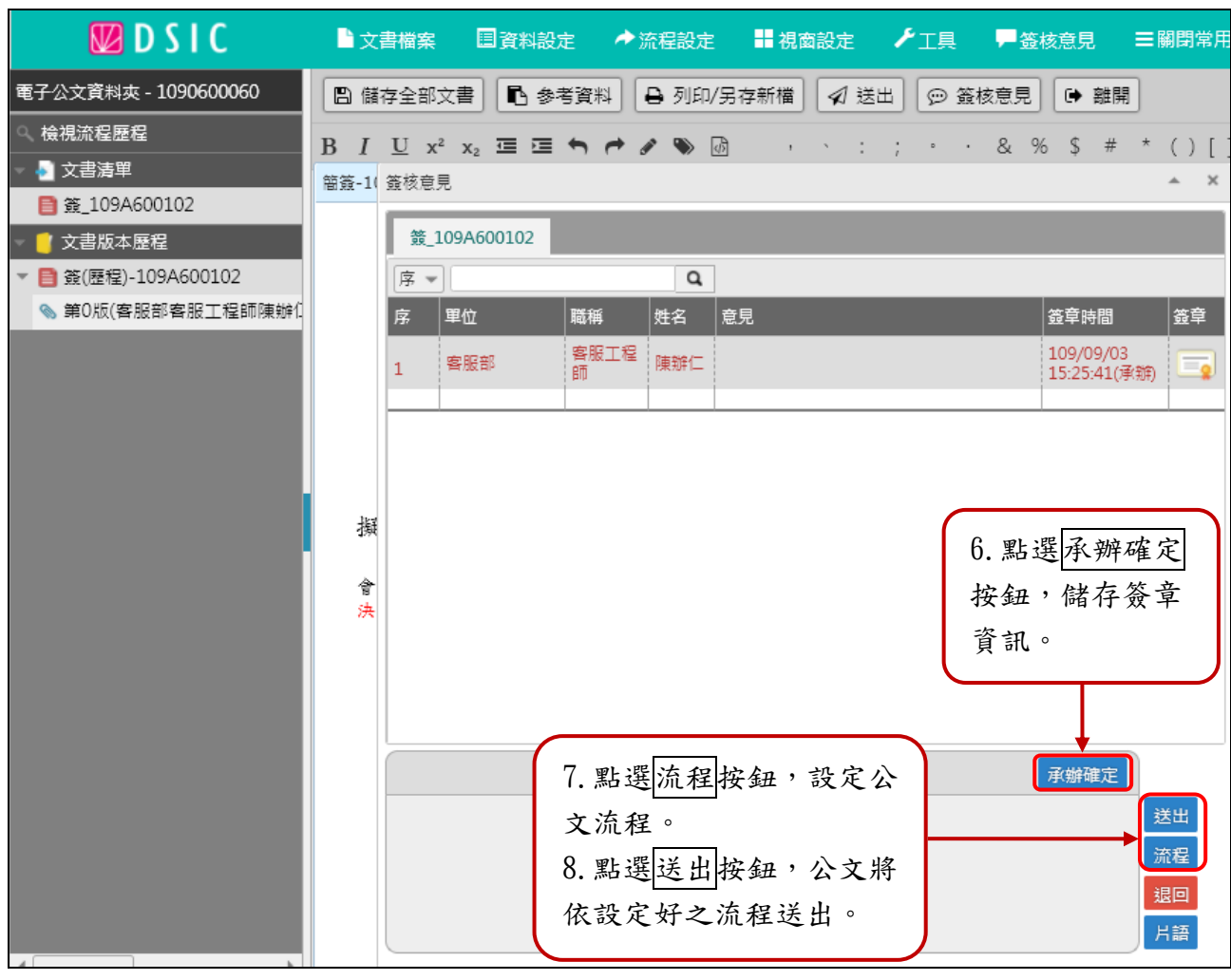

「圖 4-5」

#### <span id="page-10-0"></span>五、已取號文稿內容修改(已取號公文會落於主辦公文夾中)

(一)點取左邊【您目前待處理公文】功能選項,在第一個表格點選【主辦公文】件數, 如「圖 5-1」。

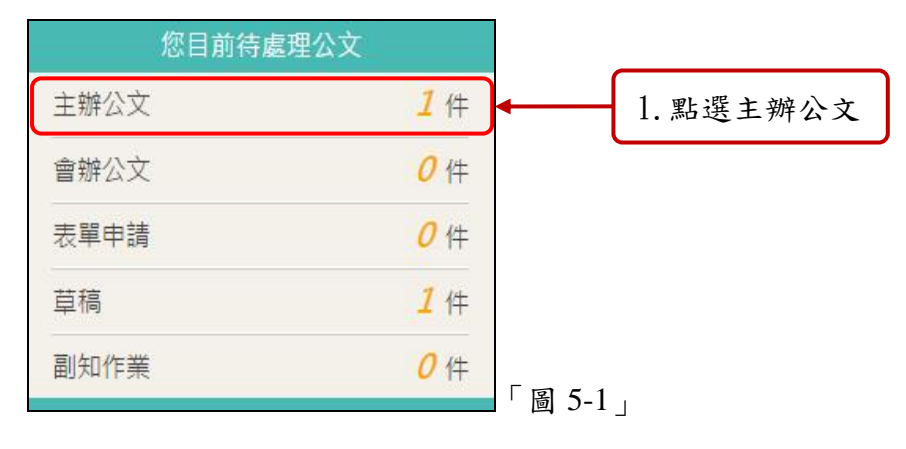

(二)選取您要開始編輯的公文主旨,如「圖 5-2」,即可開啟公文製作編輯公文。

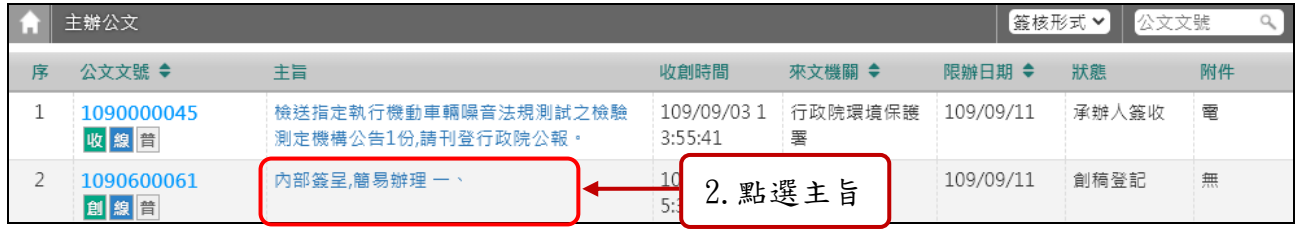

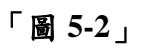

## <span id="page-11-0"></span>六、如何變更簽核方式**?**

(一)請點選公文主旨,如「圖 6-1」。

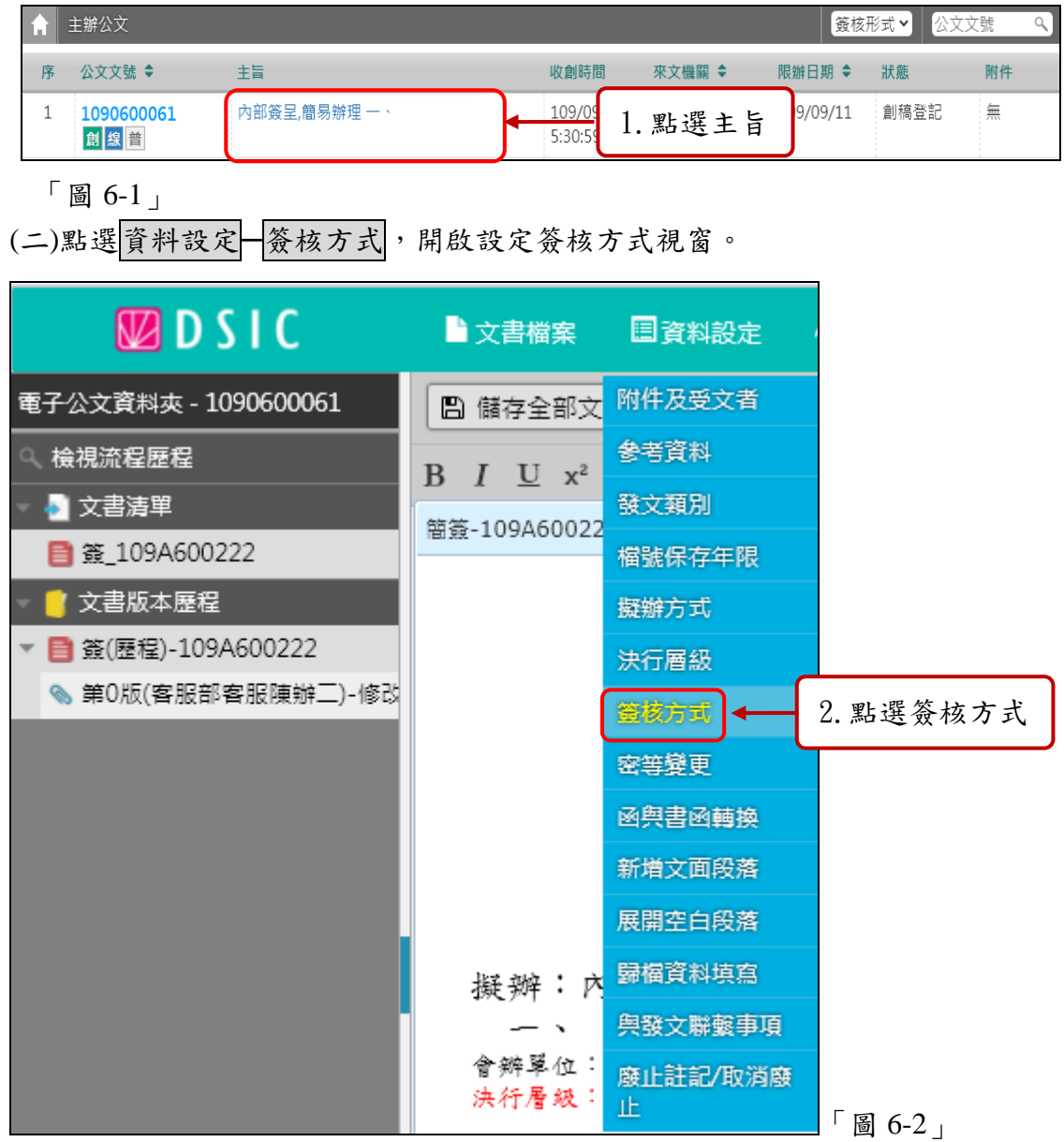

(三)下拉式捲軸即可切換線上簽核或紙本簽核,按確定即完成。

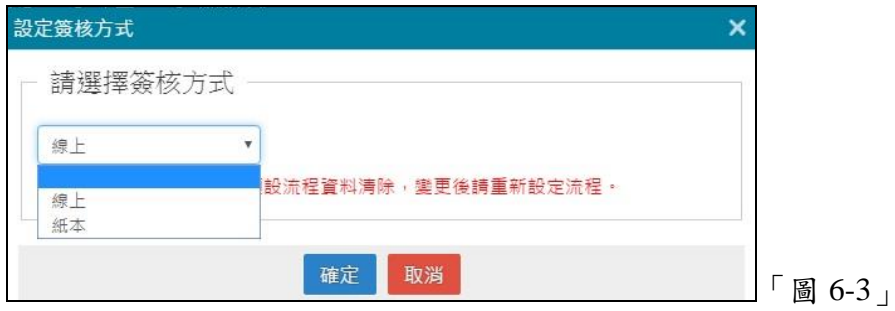

#### <span id="page-12-0"></span>七、紙本簽核公文如何辦理**?**

(一)公文傳遞流程進出皆經登記桌。

(二)紙本簽核公文以實體紙本文為主,公文繕打完成後,點選文書檔案─列印/另存新檔, 開啟預覽列印視窗。

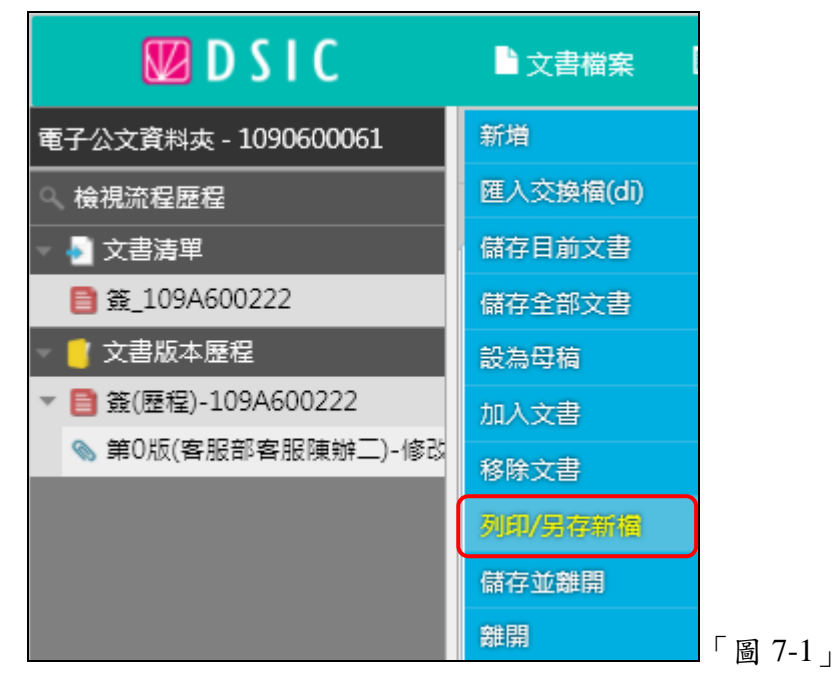

(三)於預覽列印畫面左下方,「加印核判框」可下拉選擇批示框大中小,再點選列印本文; 系統預設將列印條碼打勾,在文面右下方會顯示條碼和文號。

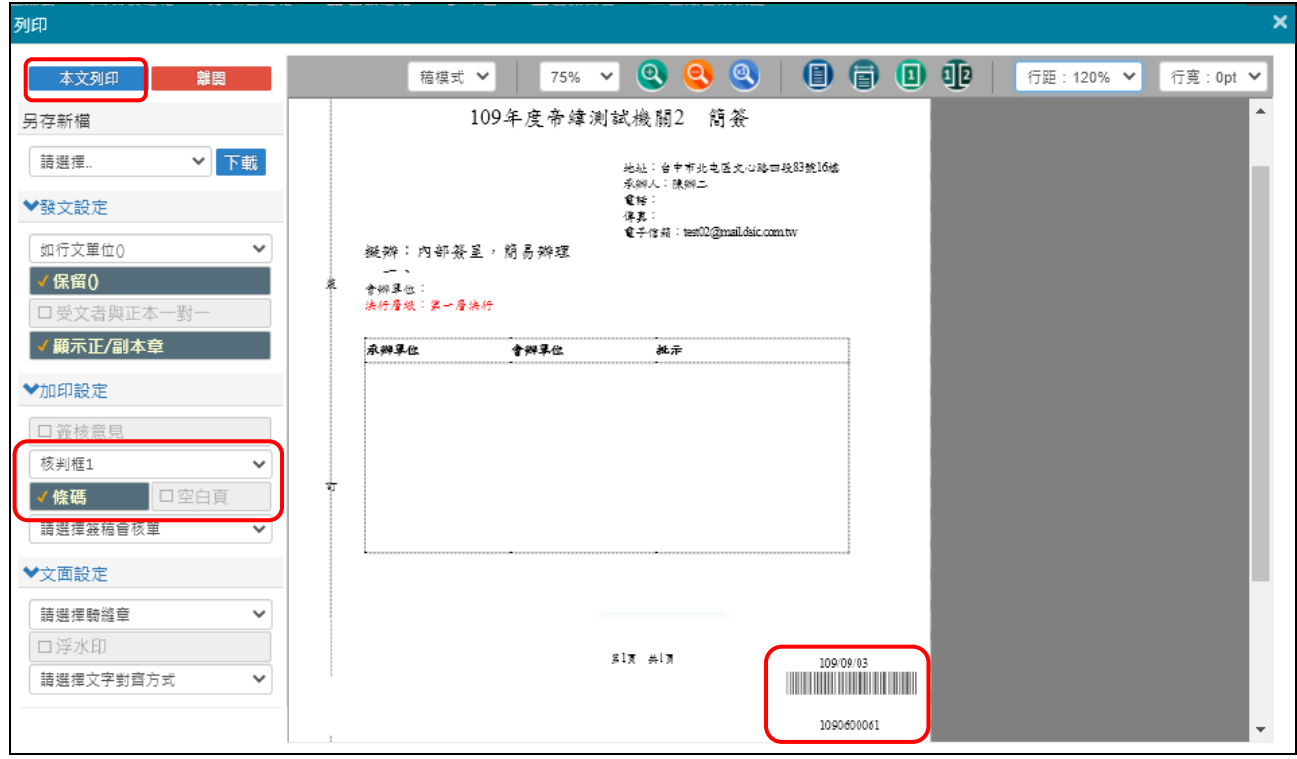

「圖 **7-2**」

(四)列印完成後,點選離開。於流程設定一流程,設定好傳送流程後,按送出即可。 ※紙本簽核公文,仍需跑流程。流程只會經過原承辦人、受會人、登記桌。

## <span id="page-13-0"></span>八、會辦公文

(一)點取左邊【您目前待處理公文】功能選項,點選【會辦公文】件數,如「圖 8-1」。

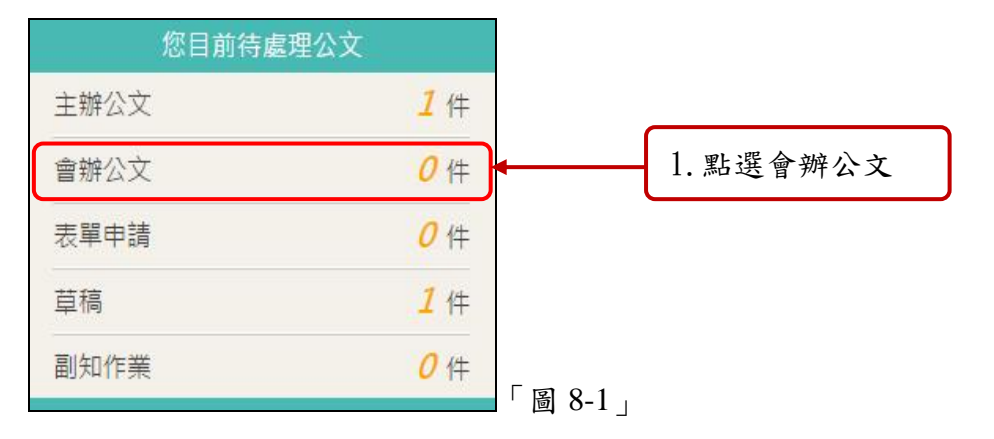

(二)選取您要開始會辦的公文主旨,如「圖 8-2」,即可開啟公文製作。

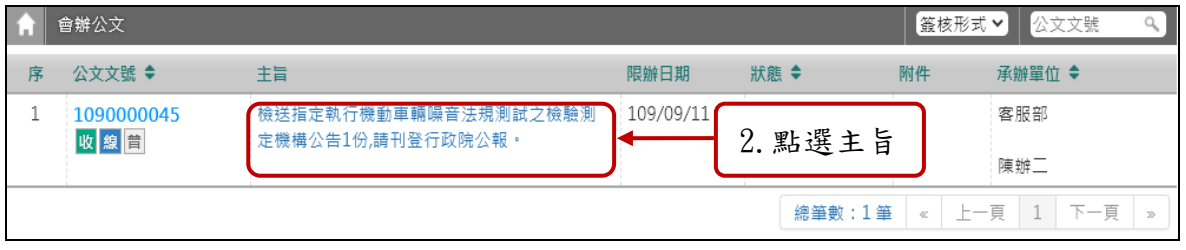

「圖 **8-2**」

(三)會辦公文內容查看完畢後,請切換至【簽核意見】頁簽,輸入會辦意見後(若無則無 須輸入),最後務必點選會辦確定按鈕,將簽章資訊寫入公文中,接下來請點選送 出將公文送至下一流程。

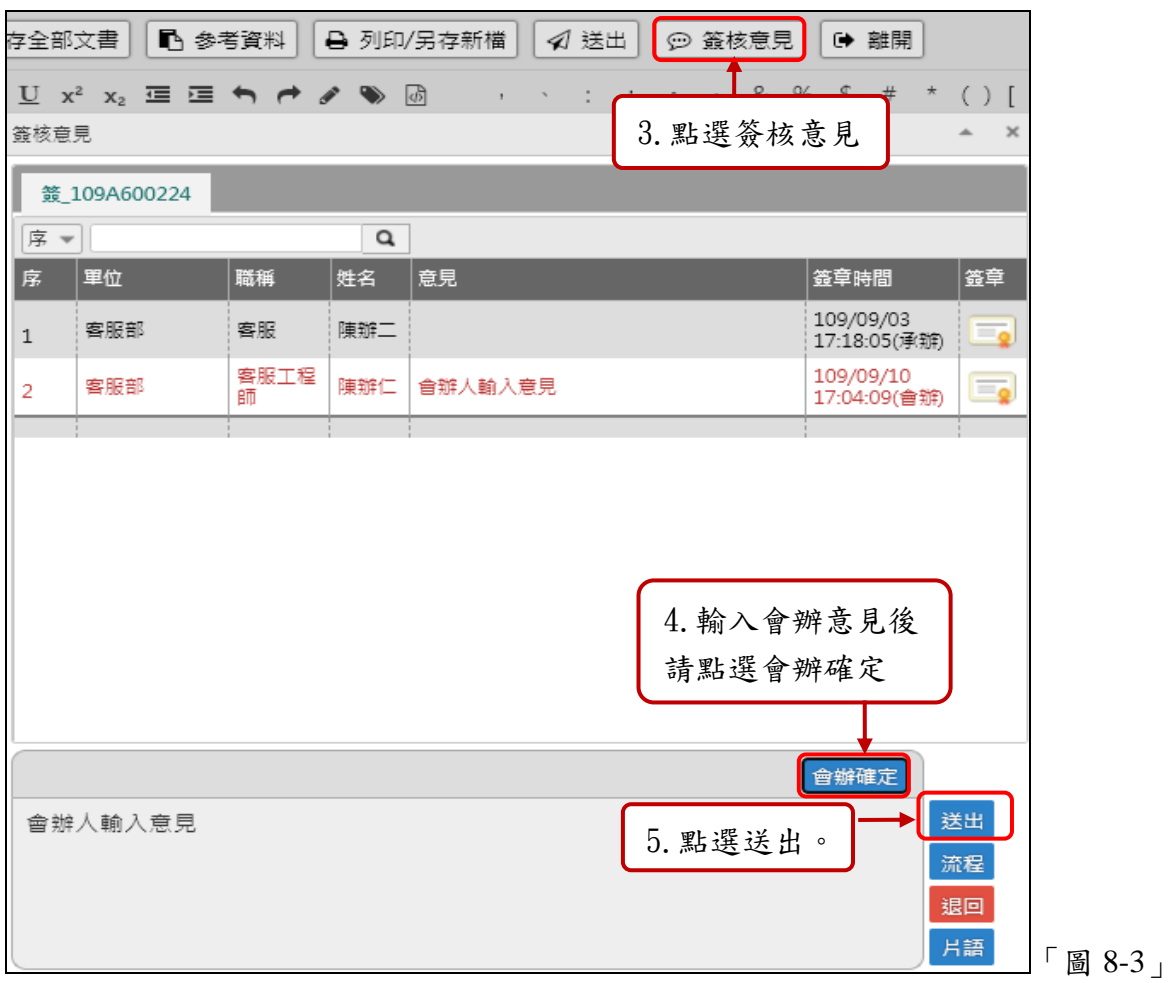

(四)若承辦單位要求提供資料,請於點選上方【資料設定】-參考資料,將電子檔案加 入參考資料中,如「圖 8-4」。

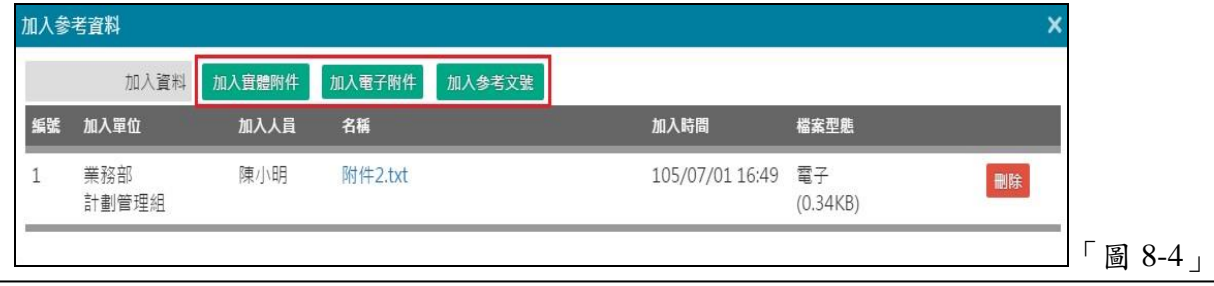

#### <span id="page-15-0"></span>九、取消傳遞**(**可將已送出,下一流程尚未簽收公文抽回**)**

(一)點選【公文管理】─【取消傳遞(抽回)】。

(二)取消傳遞清單會列出下一流程未簽收的公文清單,請點選取消傳遞按鈕。

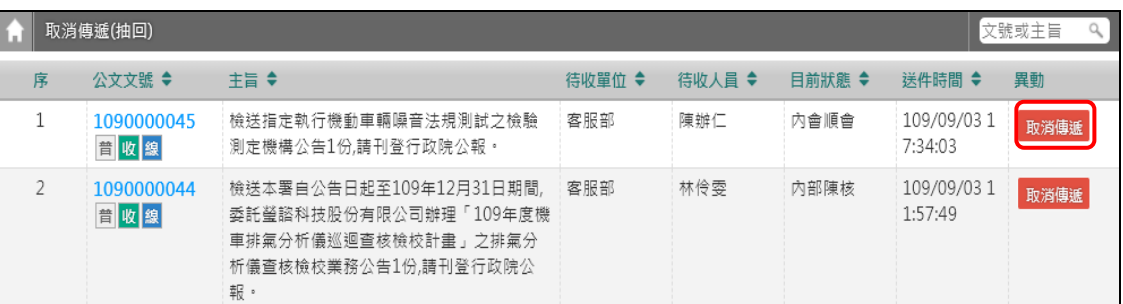

「圖 9-1」

(三)點選確定即可將該筆公文抽回。

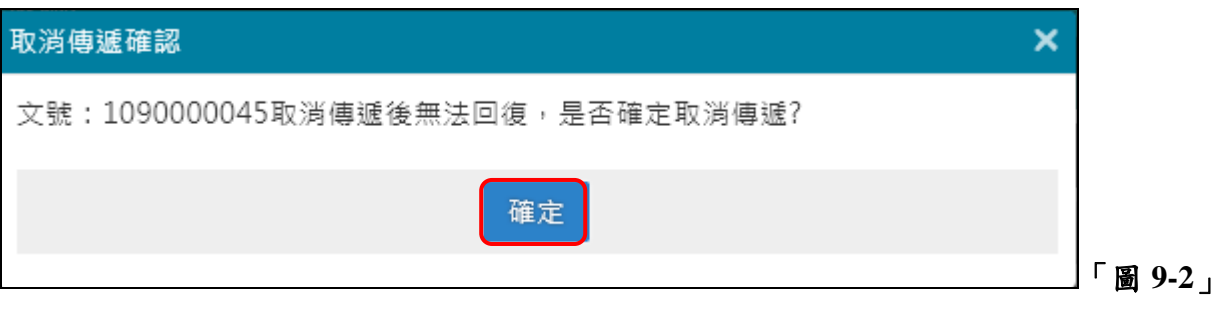

※公文取消傳遞後會落於原先的待處理公文夾中 EX:主辦公文 or 會辦公文。

#### <span id="page-15-1"></span>十、併**(**解**)**案作業**(**將公文內容相同的公文併案辦理**)**

(一)點選系統上方選單中【承辦人作業】─【併(解)案作業】。

(二)點選欲併案的母案主旨。

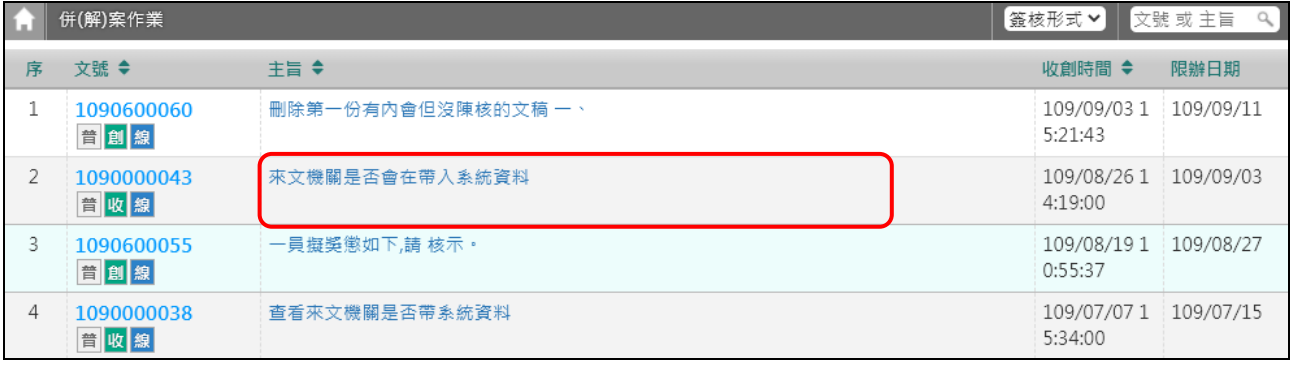

「圖 10-1」

(三)點選 可加入的子案,為統會自動將可加入子案的公文列於下方列表。將欲加入子案 的公文打勾,按加入,即完成併案。

雲端公文線上簽核系統『承辦人作業』使用者手冊

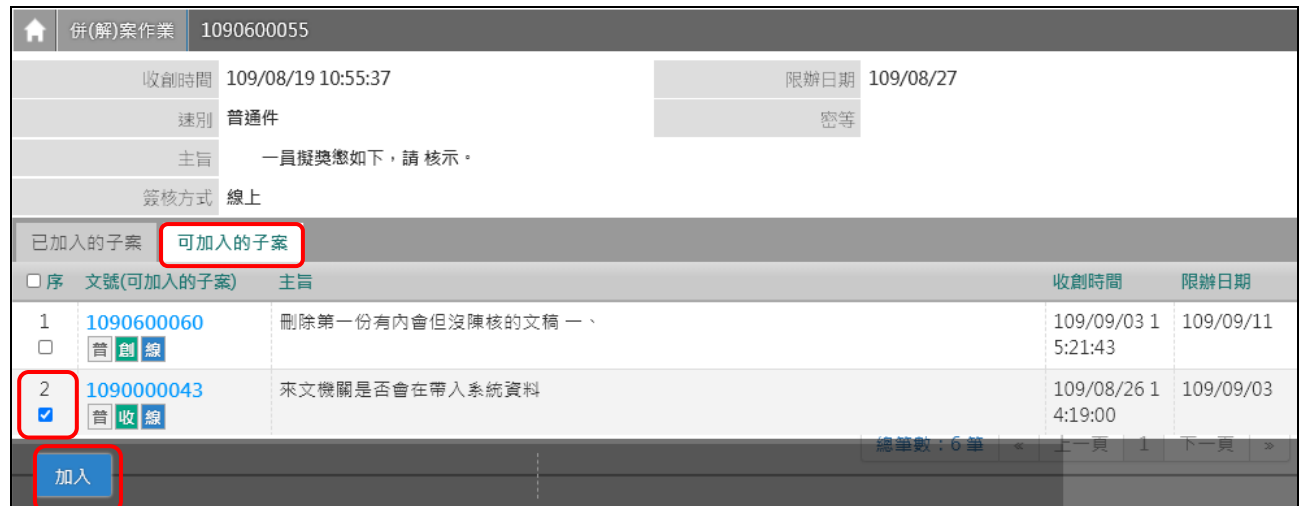

- 「圖 10-2」
- (四)公文併案後,欲解併,請在己加入的子案,將欲解併的公文打勾,按解併,即完成 解併作業。

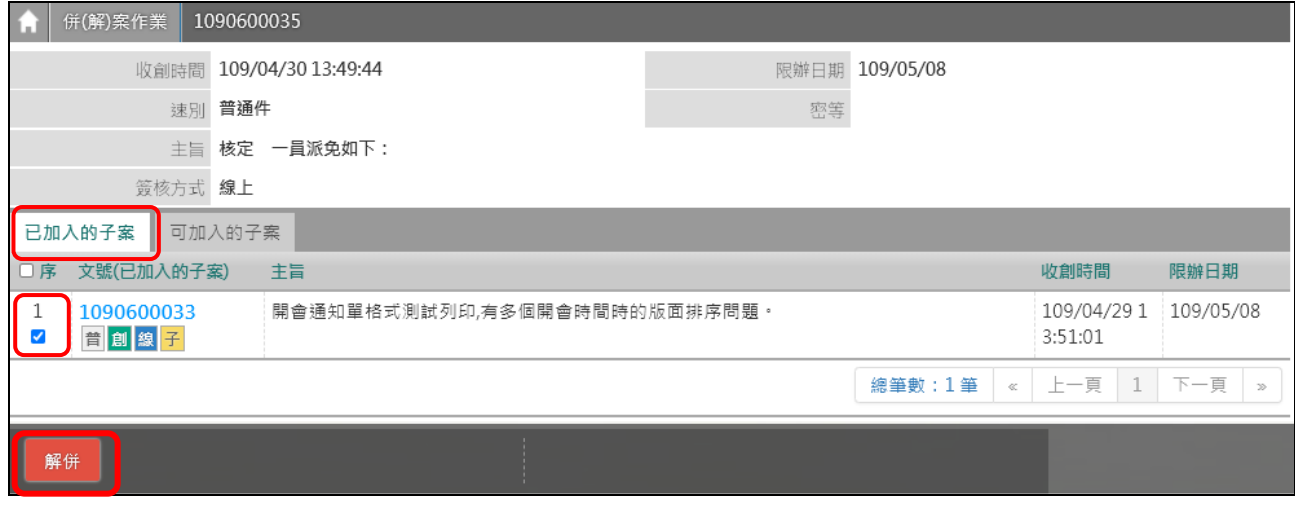

「圖 10-3」

#### <span id="page-16-0"></span>十一、代理人設定

(一)點選系統上方選單中【系統管理】─【代理人設定】作業。

(二)點選新增設定代理人「圖11-1」。

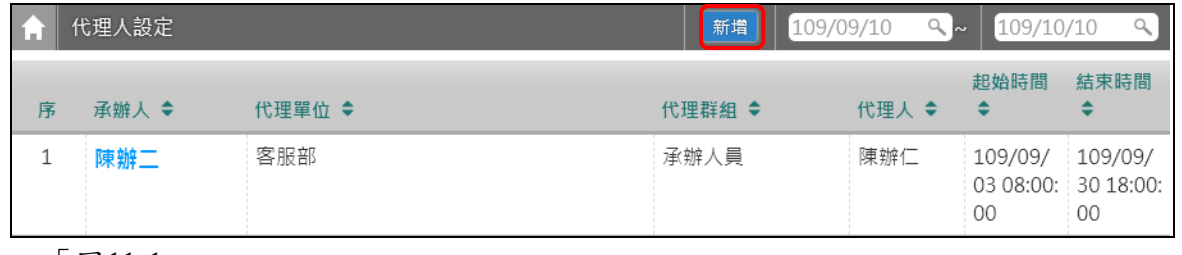

「圖11-1」

(三)輸入相關基本資料後點選儲存「圖11-2」。

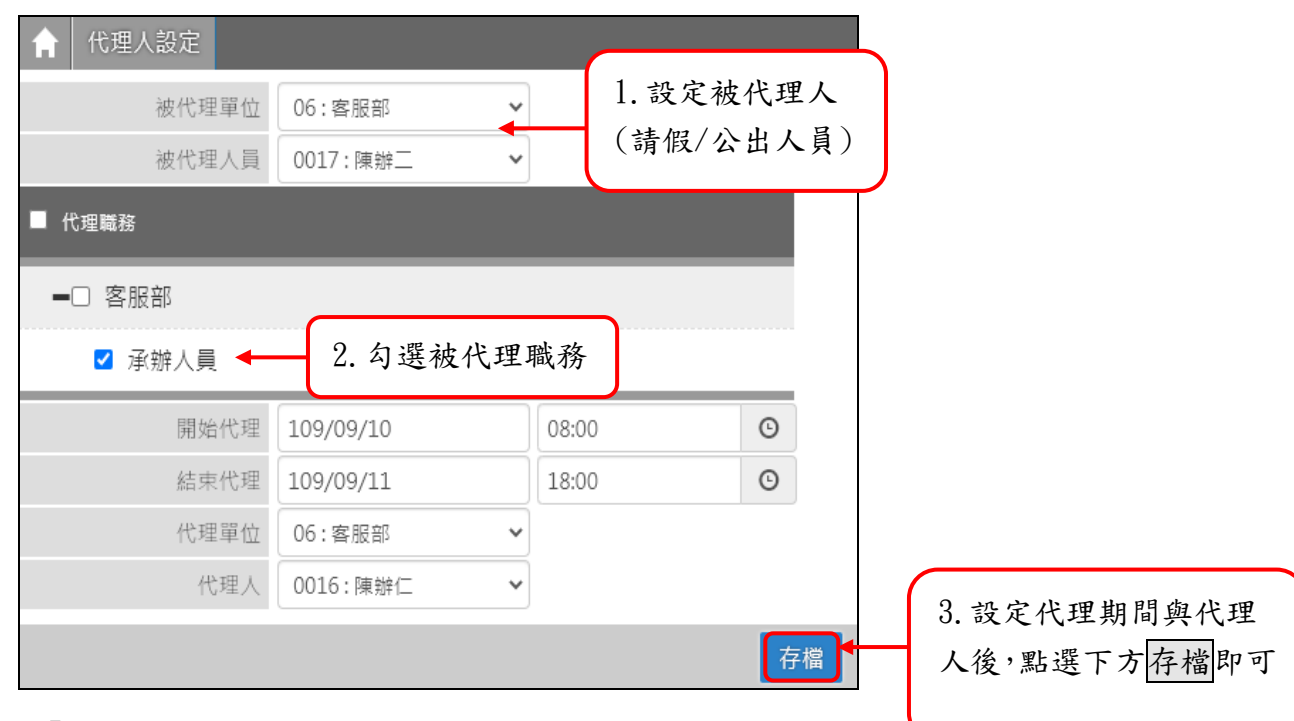

「圖11-2」

(四)若欲修改/刪除代理人設定,請重新進入【系統管理】─【代理人設定】作業,點選 欲修改的承辦人姓名進入設定畫面。

(五)修改完畢請點選存檔,若欲刪除此設定請點選刪除。

<span id="page-17-0"></span>十二、表單申請(公文改分、展期、調案等…請於表單申請作業申請)

※本範例為調案申請流程。

(一)點取左邊【您目前待處理公文】功能選項,在第一個表格點選【表單申請】,如「圖  $12-1$ 

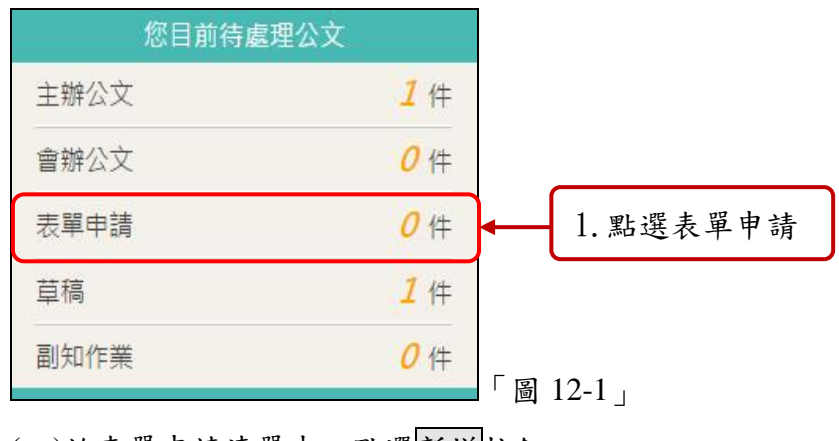

(二)於表單申請清單中,點選新增按鈕。

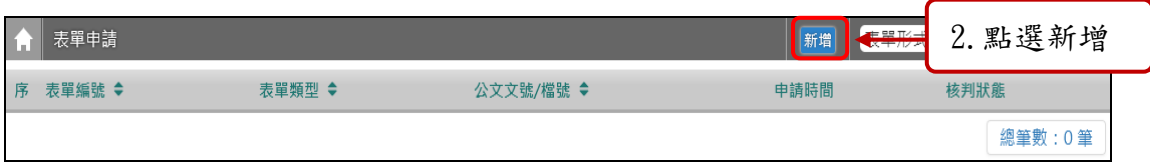

「圖 **12-2**」

## (三)請選擇表單類型後點選確定按鈕。

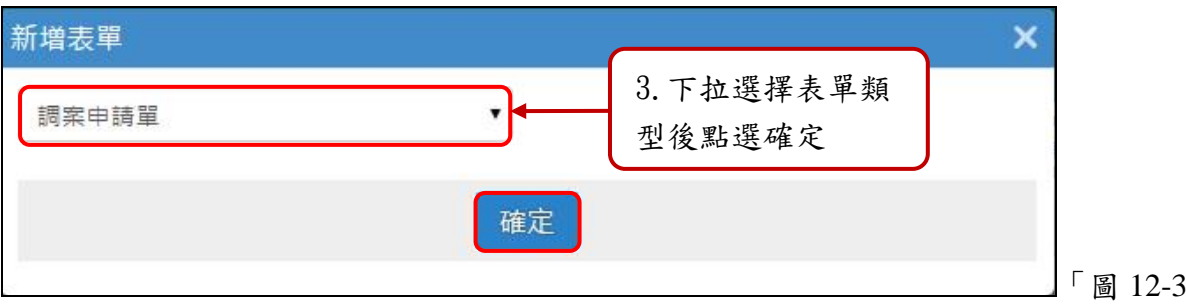

(四)輸入欲調案之公文文號或檔號後,點選確定按鈕(若不知道文號或檔號,請先使用公 文查詢功能查詢)。

 $\overline{1}$ 

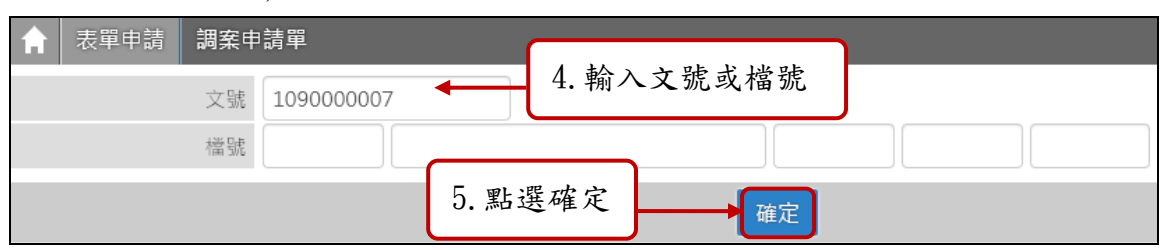

## 「圖 **12-4**」

(五)確認借閱時間、方式等資料無誤後,請輸入申請原因,點選申請,該申請單即會陳 核直屬主管核示,若借閱之公文非本單位公文,還需承辦單位主管核可方可借閱。

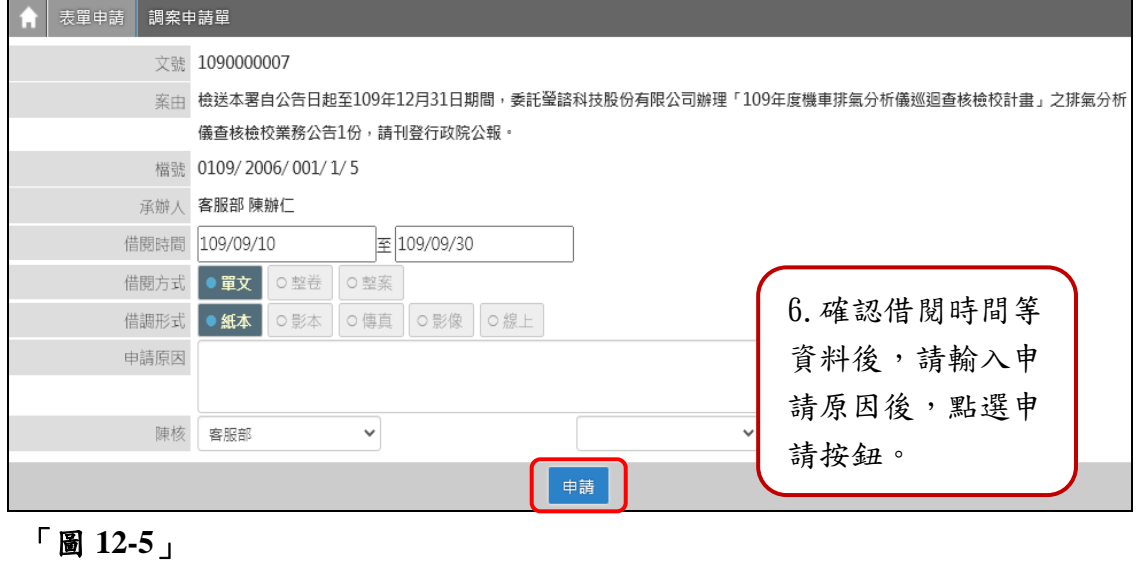

## (六)若需刪除已申請尚未核准之表單,請於表單申請清單如「圖 12-2」,點選欲刪除之 表單編號,點選刪除按鈕即可。

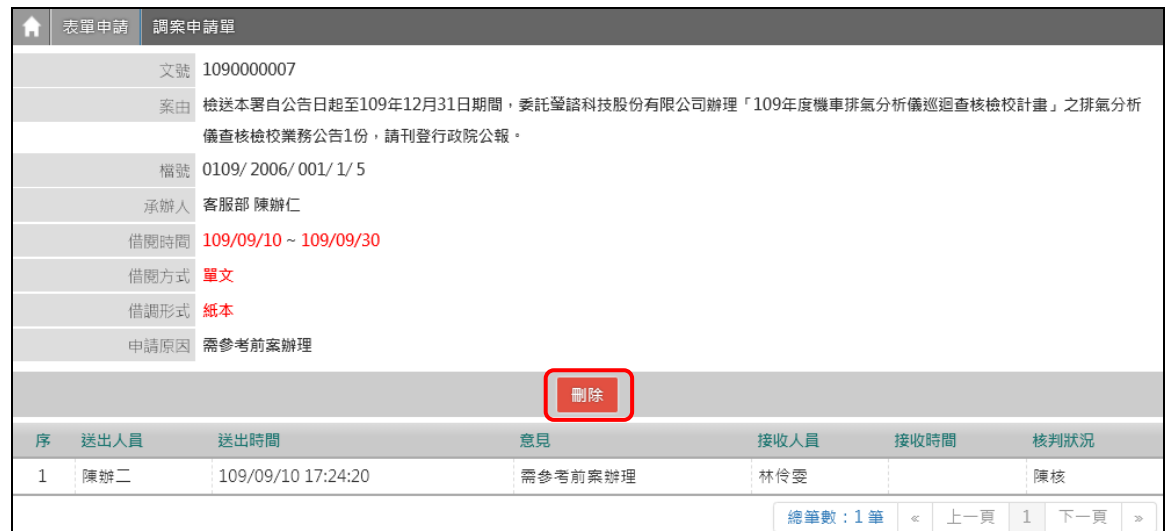

#### <span id="page-19-0"></span>十三、公文查詢**(**可查詢承會辦公文**)**

(一)點選系統上方選單中【公文查詢】─【綜合查詢】作業。 (二)可直接輸入公文文號查詢「圖 13-1」。

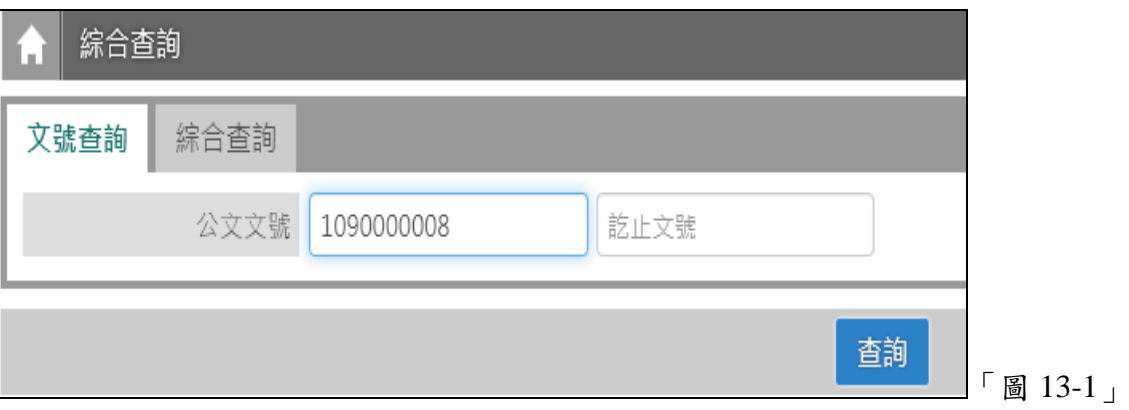

(三)若不知道公文文號,亦可點選【綜合查詢】,設定收創時間等...相關條件查詢。

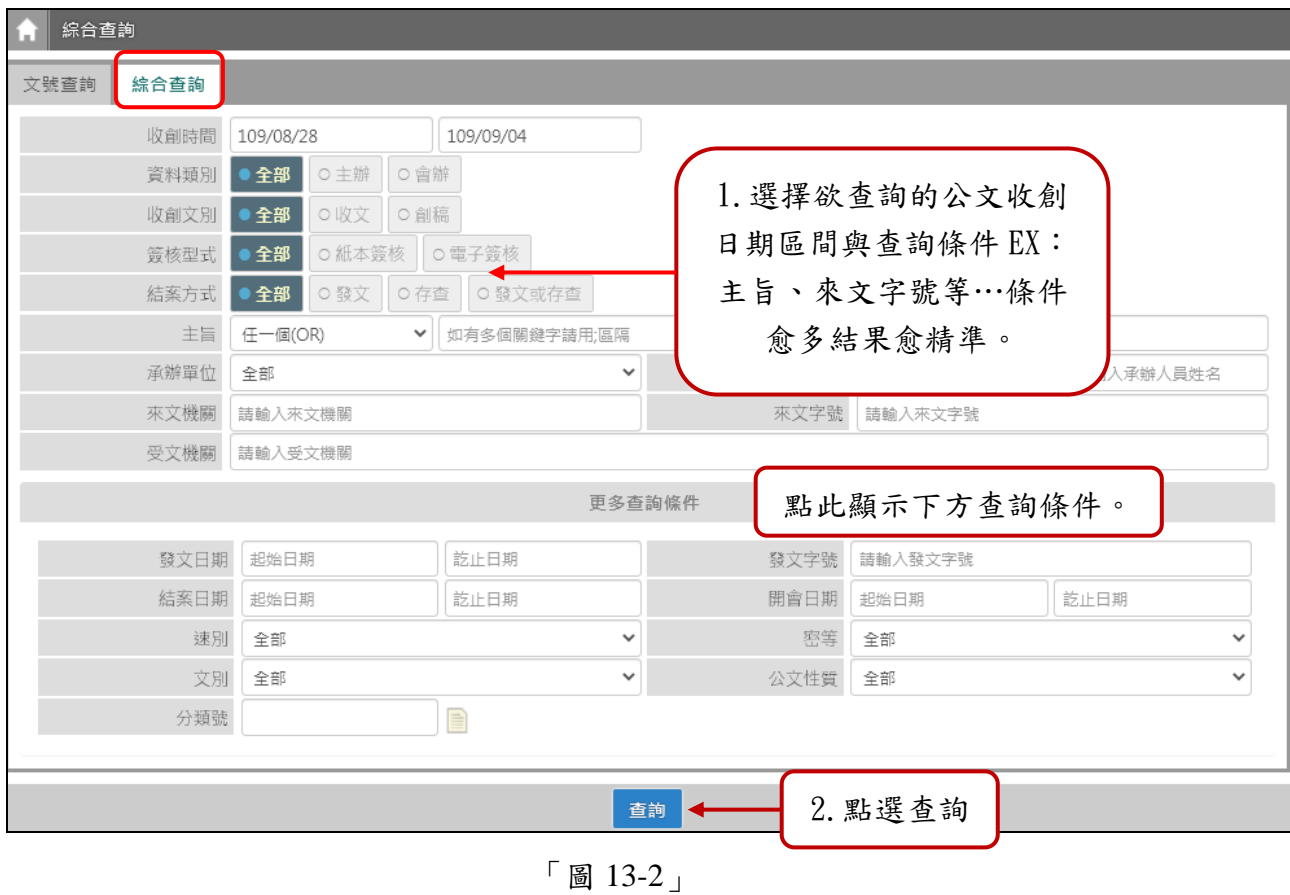

(四)公文查出後,請點選公文文號,即可檢視其內容及流程查詢結果畫面。

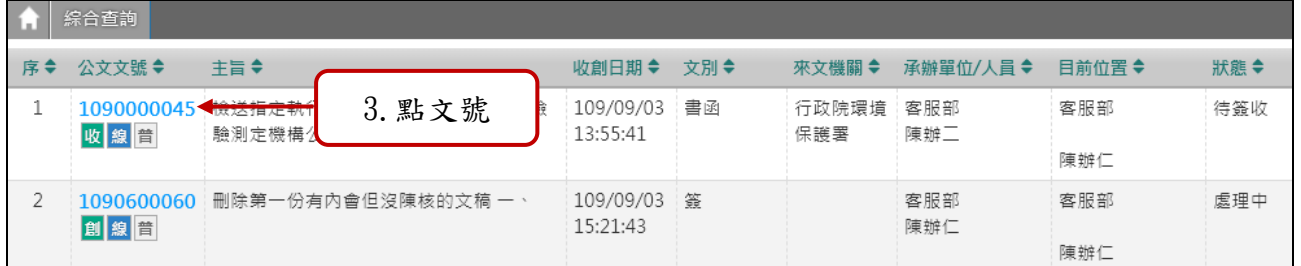

「圖 13-3」

(五)可點選公文流程、相關電子檔、簽核意見等頁籤,檢視相關畫面。

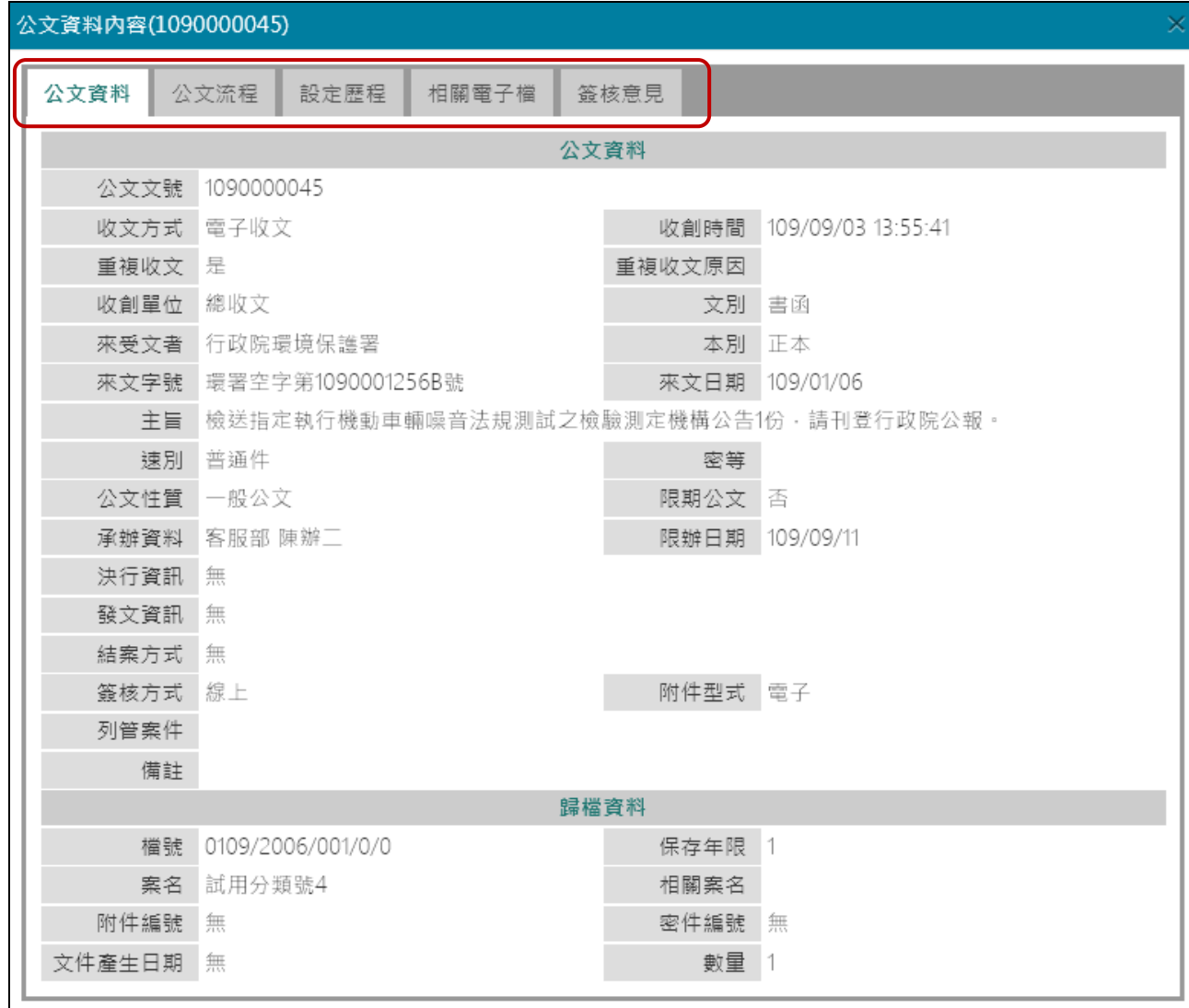

「圖 13-4」

### <span id="page-21-0"></span>十四、公文決行後送還承辦人,後續如何處理**?**

(一)文號下方有決字代表公文已決行,可送發文或歸檔,點選該件公文主旨,開啟公文 畫面。

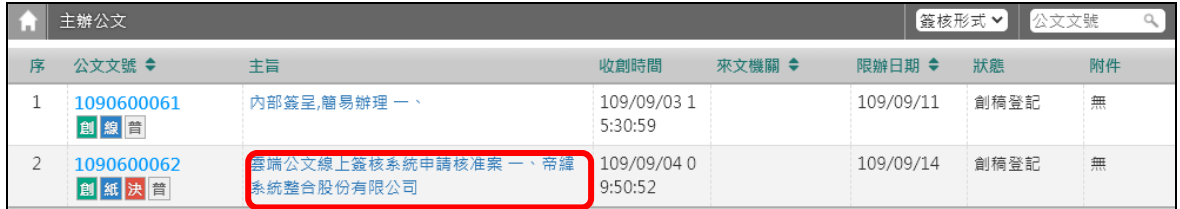

「圖 14-1」

(二)檢視文面和長官簽核意見確認無誤後,請點選<mark>流程設定→流程</mark>。

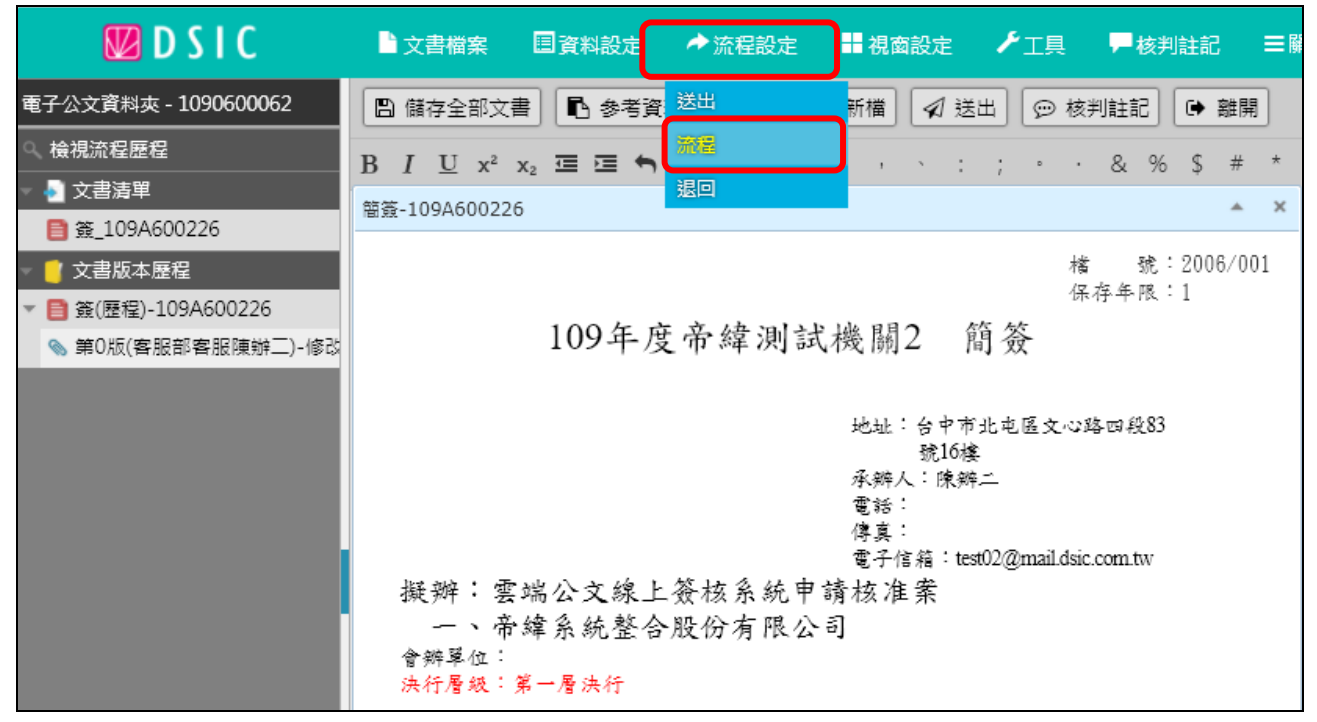

「圖 14-2」

(三)公文要發文,處理狀態請選擇送繕發文,確認接收單位為總發文後,點選加入,再 按儲存。

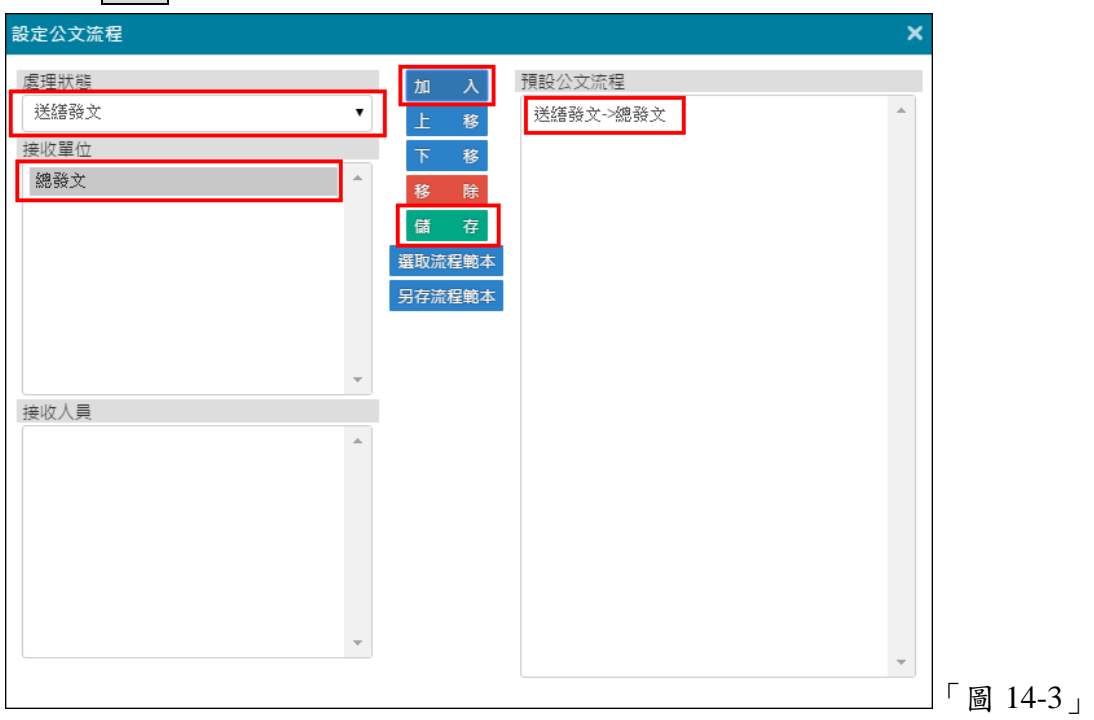

## (四)公文不發文欲歸檔,處理狀態選擇送存歸檔,確認接收單位為檔案室後,點選加入, 再按儲存。

(五)點選流程設定→送出。

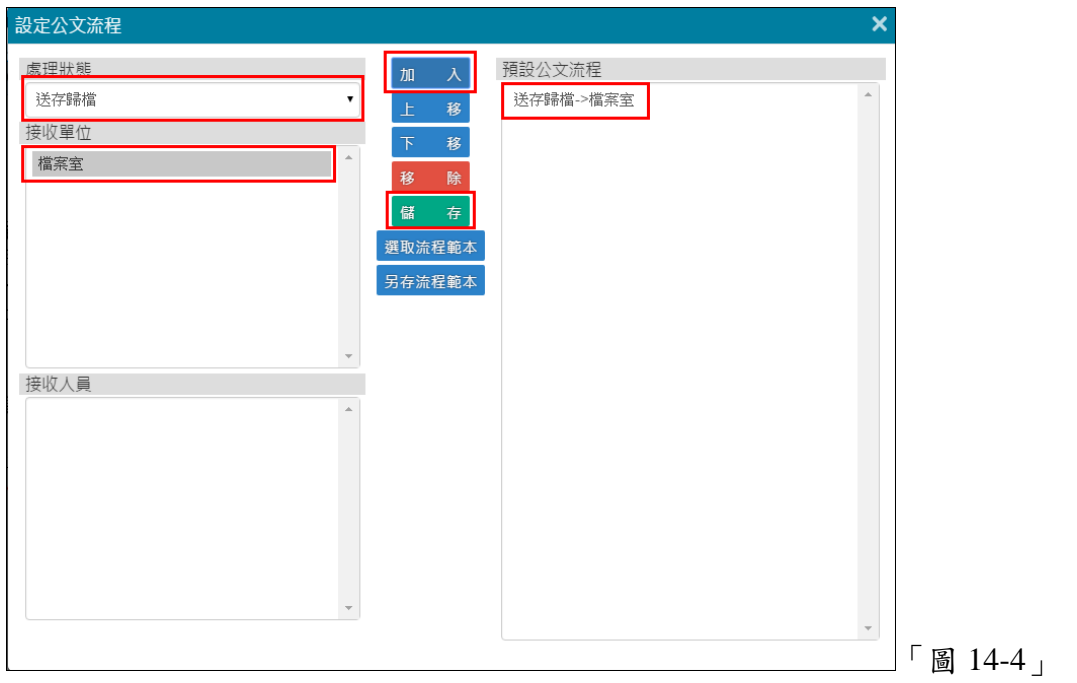

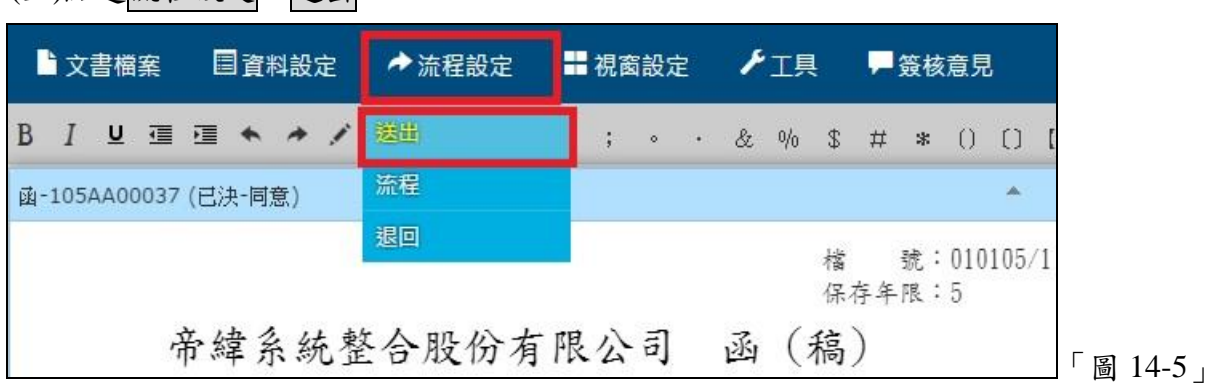

(六)此為公文要發文,跳出公文送出的提示視窗,點選送出即送至總發文進行公文發文。

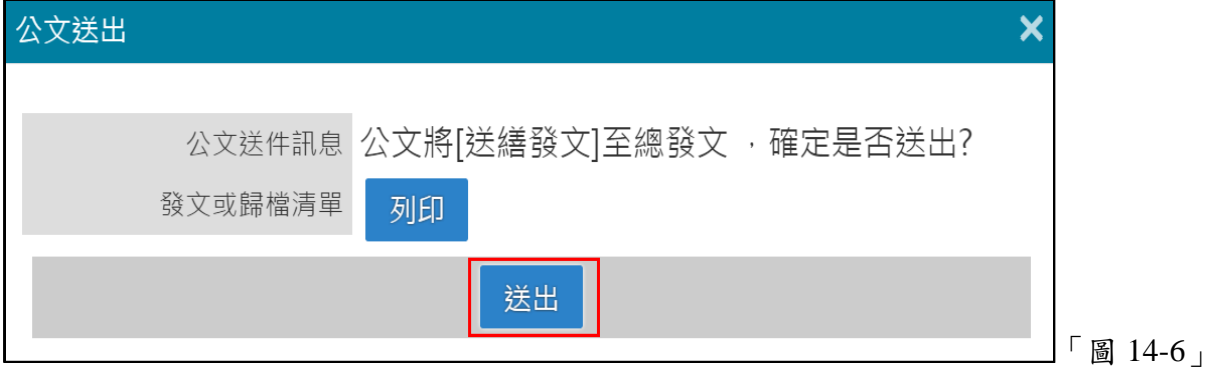

(七)此為公文不發文欲歸檔,跳出公文送出的提示視窗,點選送出即送至檔案室歸檔。

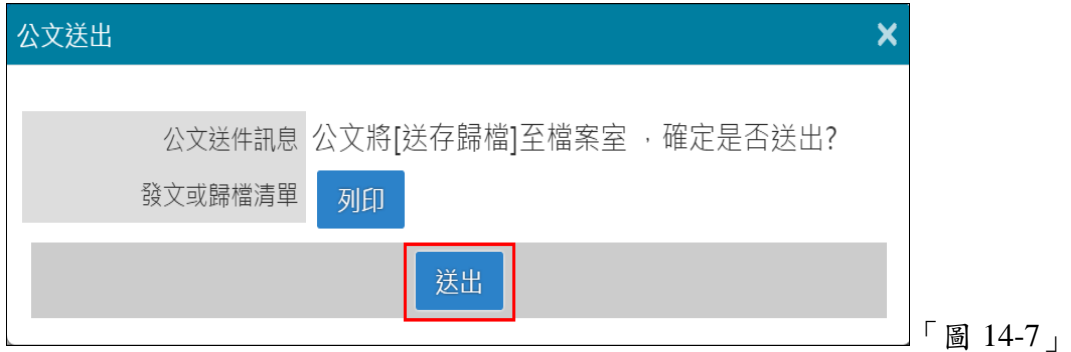

#### <span id="page-24-0"></span>十五、如何新增自訂受文者群組

(一)點選系統選單上方【基本資料】-【自訂受文者資料】:此功能是提供承辦人員可以 自訂常用的受文者群組,點選該群組代碼,進入自訂來受文者群組維護畫面。

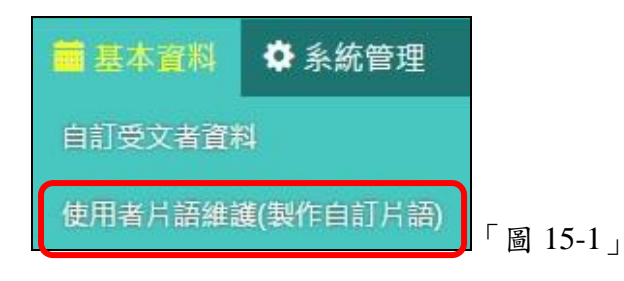

(二)請點選自訂受文者群組-新增,系統開啟自訂受文者群組新增後,即可輸入群組名 稱,點選存檔。

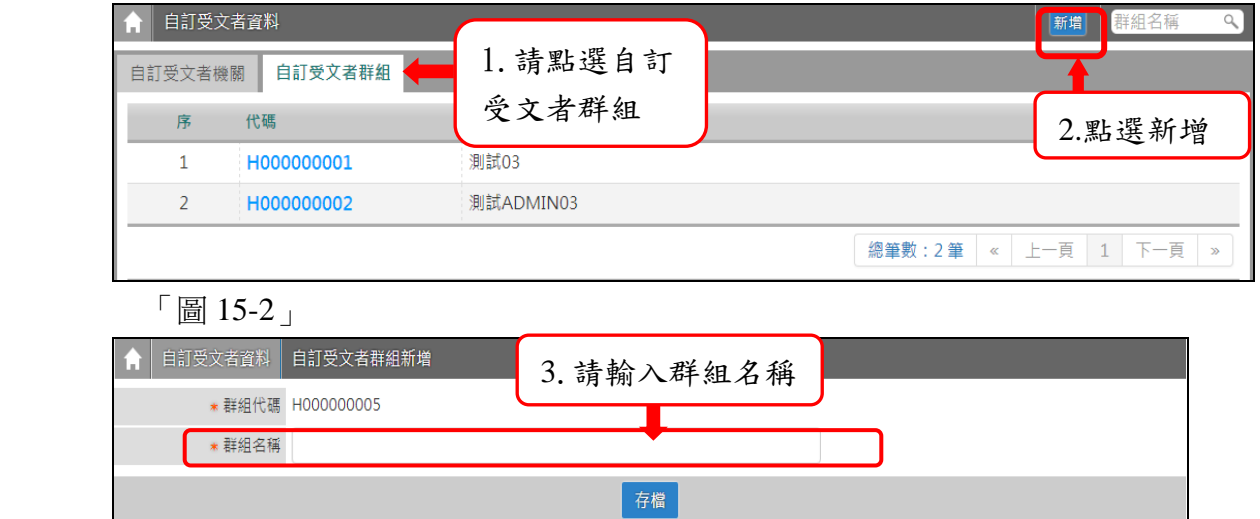

「圖 15-3」

(三)點選該群組代碼,進入自訂來受文者群組維護畫面。

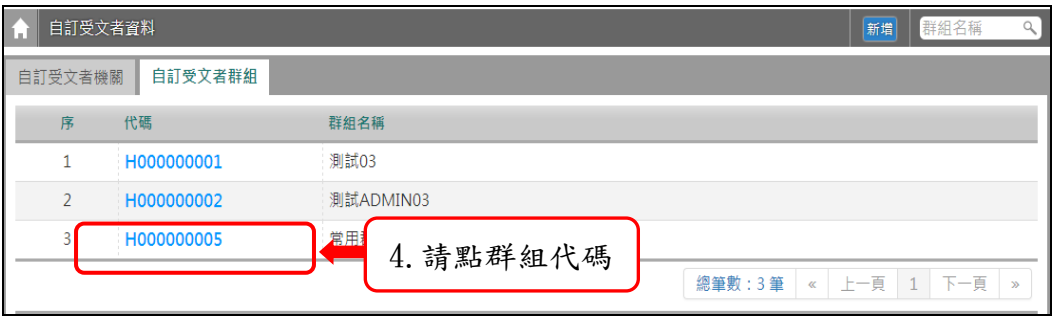

(四)可於查詢機關欄位,輸入關鍵字後查詢,或於機關名稱清單選取後加入,系統會自 動帶入群組內的機關清單,即可點選儲存。

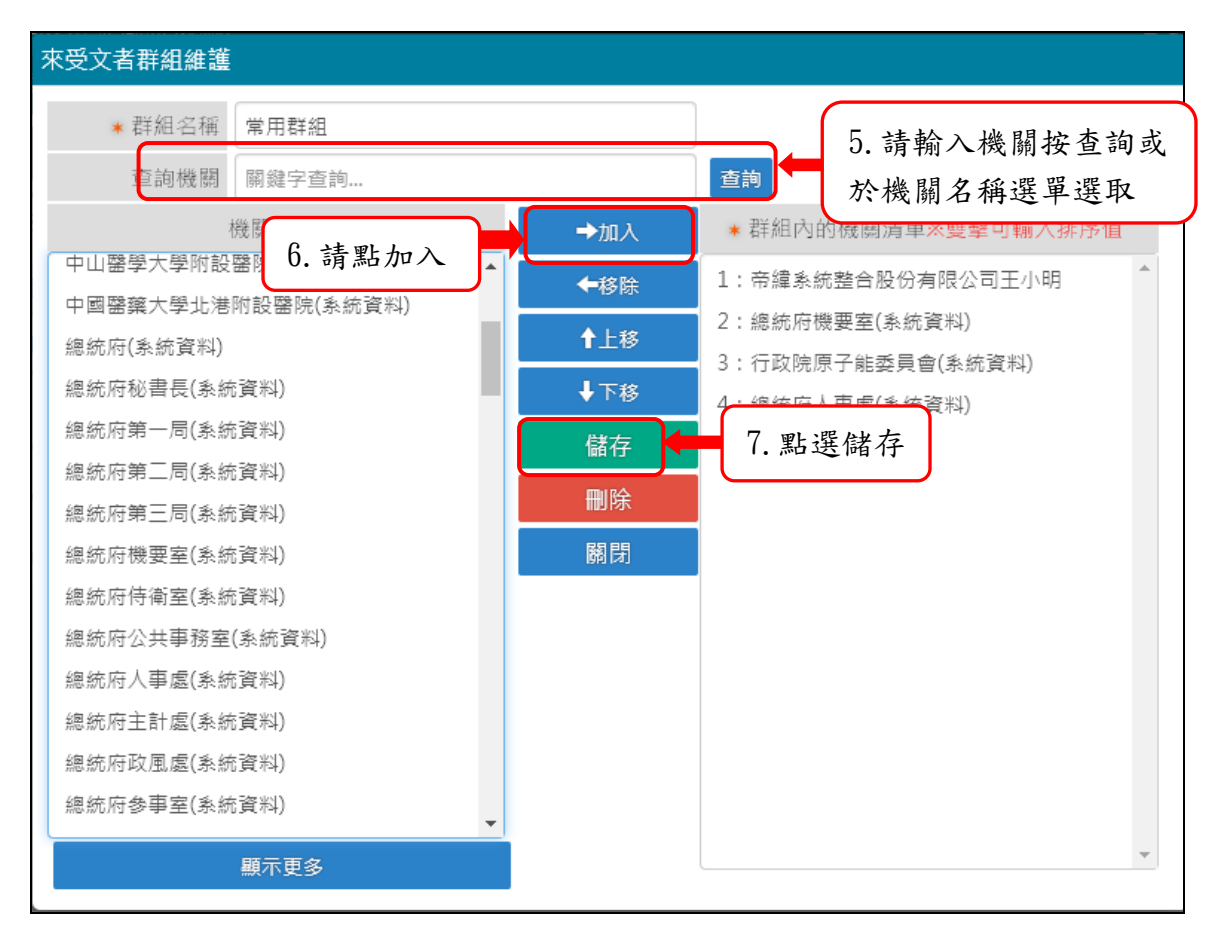

「圖 15-5」

(五)承辦人即可於公文製作的受文者群組,選取得到該群組。

「圖 15-4」

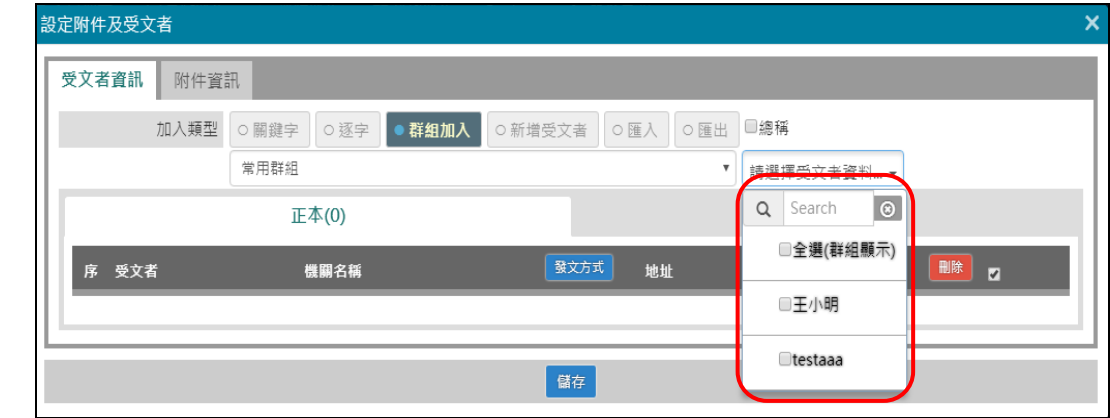

「圖 15-6」

#### <span id="page-26-0"></span>十六、如何自訂個人公文製作片語

(一)請點選【基本資料】-【使用者片語維護(製作自訂片語)】,請點選新增群組。

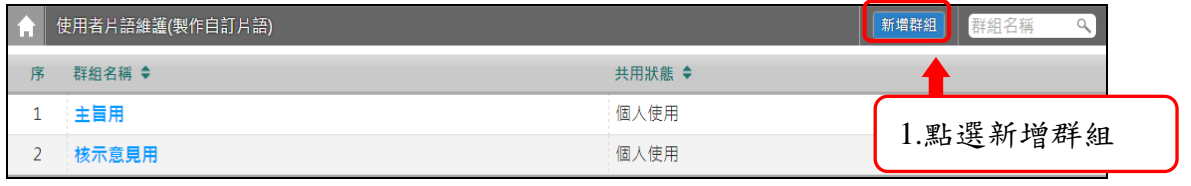

「圖 16-1」

(二)系統開啟新增群組的畫面,請輸入新增的片語群組名稱,點選儲存。

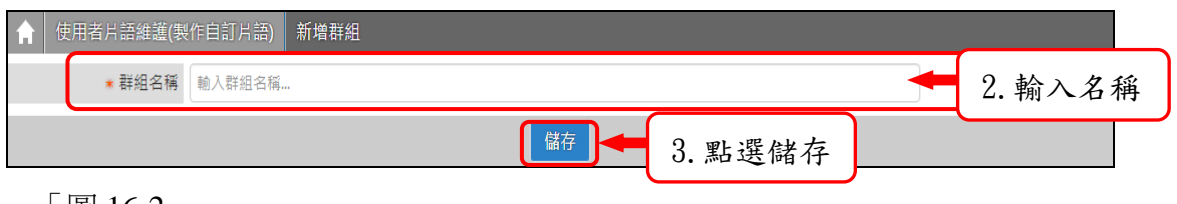

「圖 16-2」

(三)請點選群組名稱後,點選新增,輸入欲新增的片語,點選儲存即完成。

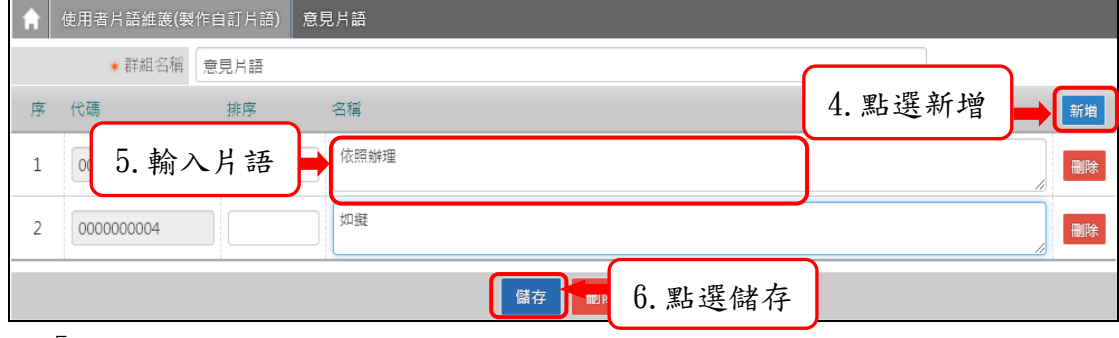

「圖 16-3」

.

(四)可於【公文製作】-【簽核意見】-選取片語。選取片語後,會自動將片語加入至意見 區內。

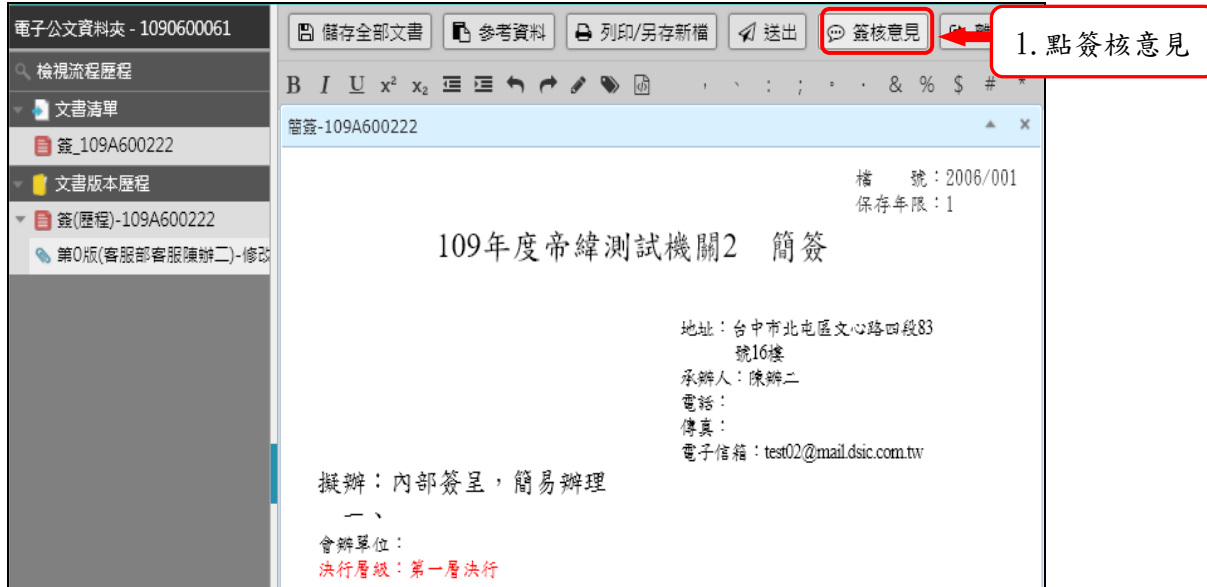

「圖 16-4」

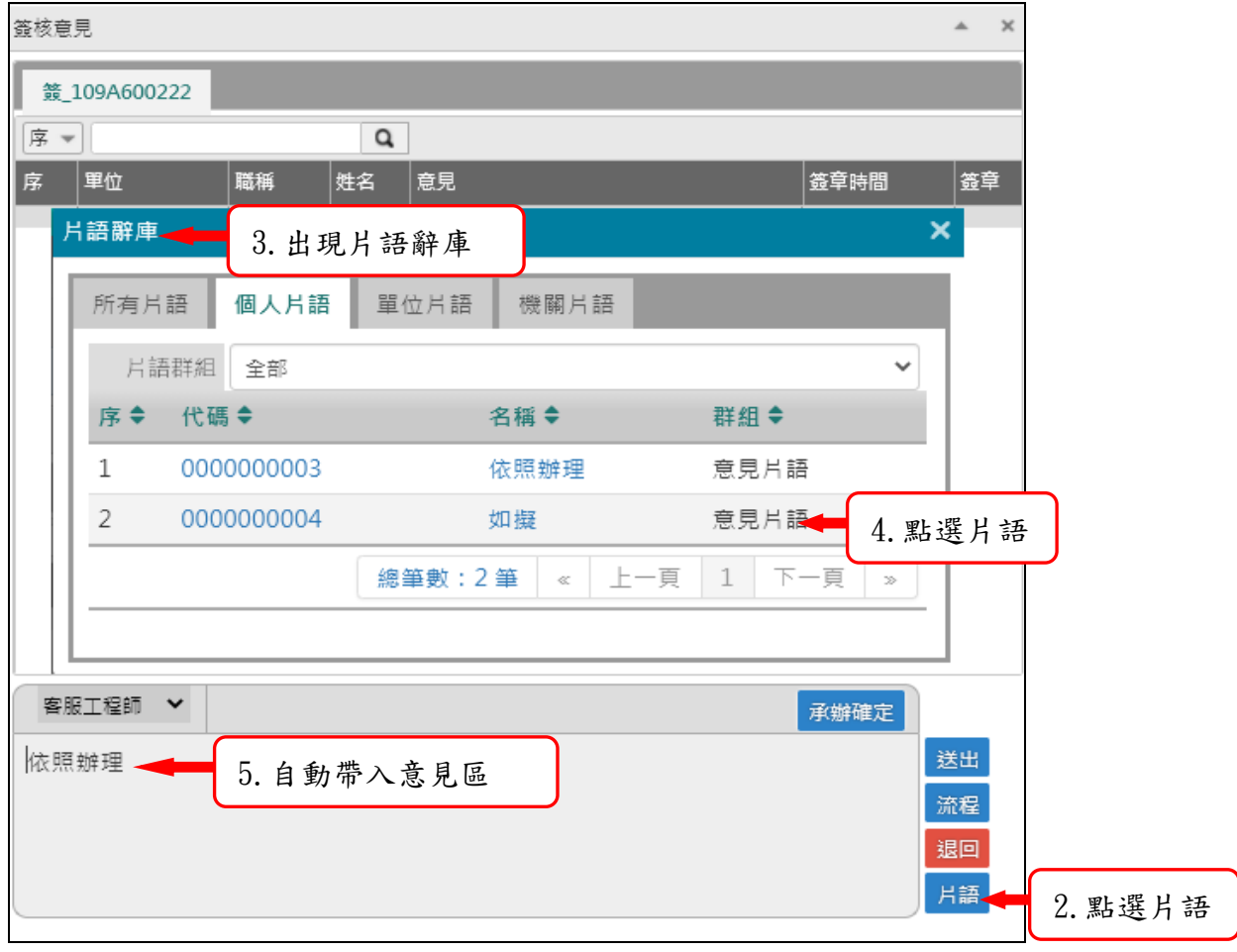

「圖 16-5」